- 3.1 Создание проекта SolidWorks Plastics
- 1. Откройте дополнение SolidWorks, далее выберите пакет SolidWorks Plastics
- 2. Переходите к древу Plastics Manager и раскройте все подразделы

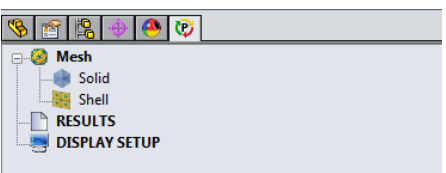

3. Нажмите ПКМ на раздел Shell и выберите Manual, чтобы появилось руководство выбора типа модели.

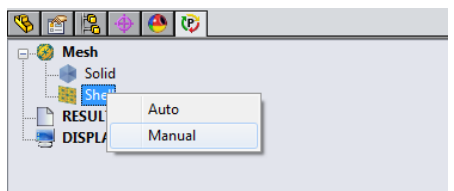

4. В появившемся древе Select Model Type нажмите на Next

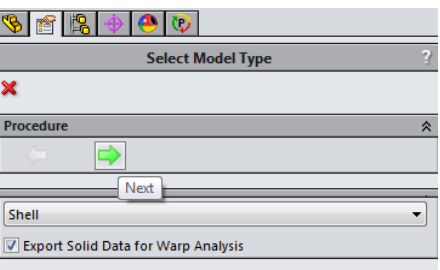

5. Поставьте галочку рядом с Cavity (Полость), чтобы перейти к поверхностной сетке, далее нажмите на Next

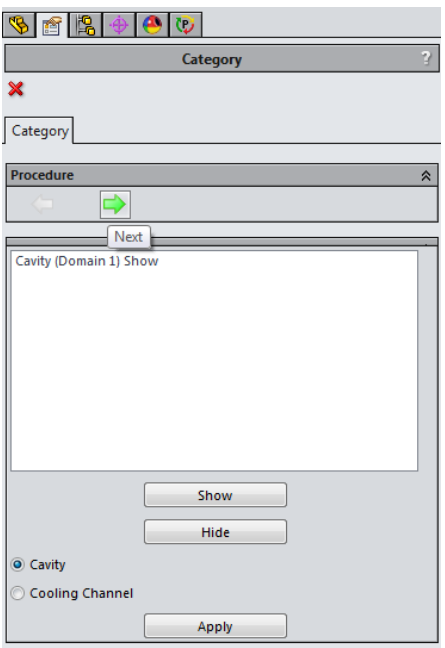

6. В графе Triangle Size (размер треугольника) задайте значение равное 1.2001. Это необходимо для того, чтобы сетка (состоящая из множества треугольников) была более уплотнённой.

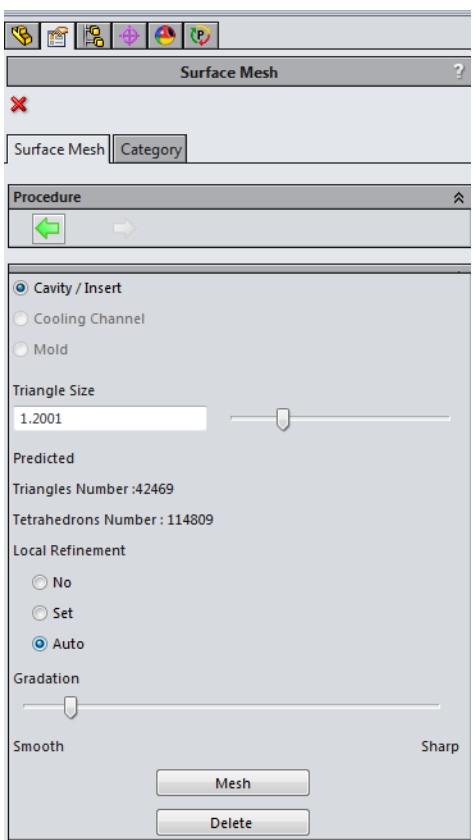

7. В графе Local Refinement (местное уплотнение) выберите Auto, чтобы построить сетку в автоматическом режиме. Также можно выбрать ручное построение, для уплотнения сетки в требуемых областях.

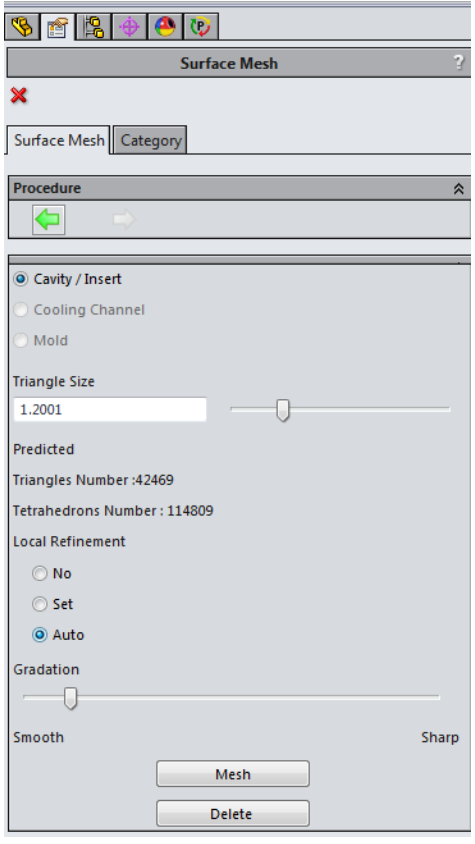

8. Далее нажмите на Mesh (Сетка), чтобы произошло построение сетки на поверхности детали.

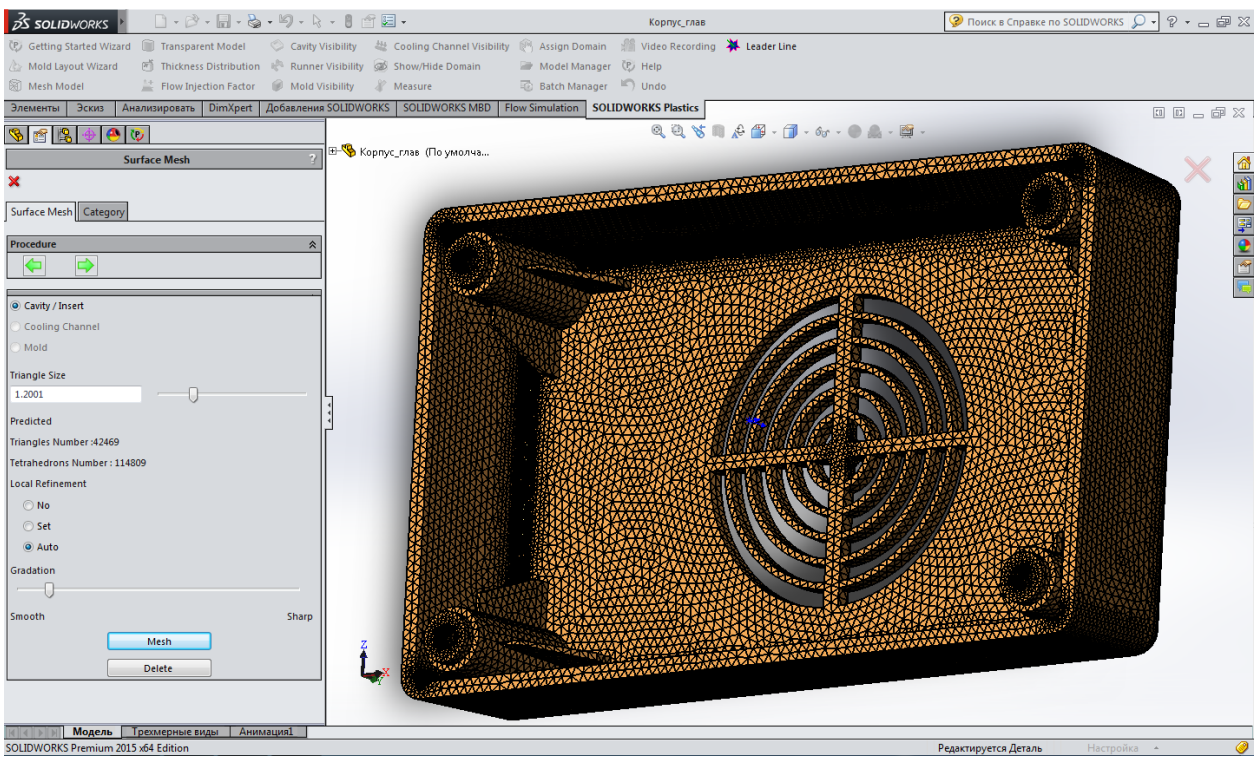

9. Во вкладке Summary (Итог), можете наблюдать, что уровень плохих элементов при построении сетки предельно низкий, а элементов пересечения нет. Далее жмите на Exit (закрыть).

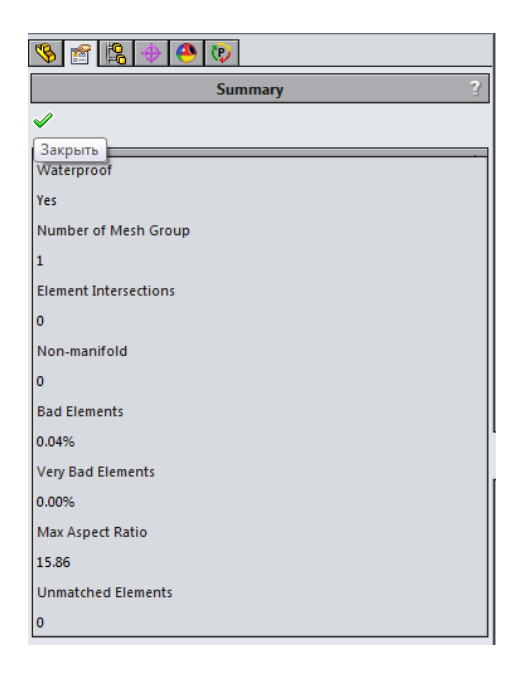

10. Жмите на OK.

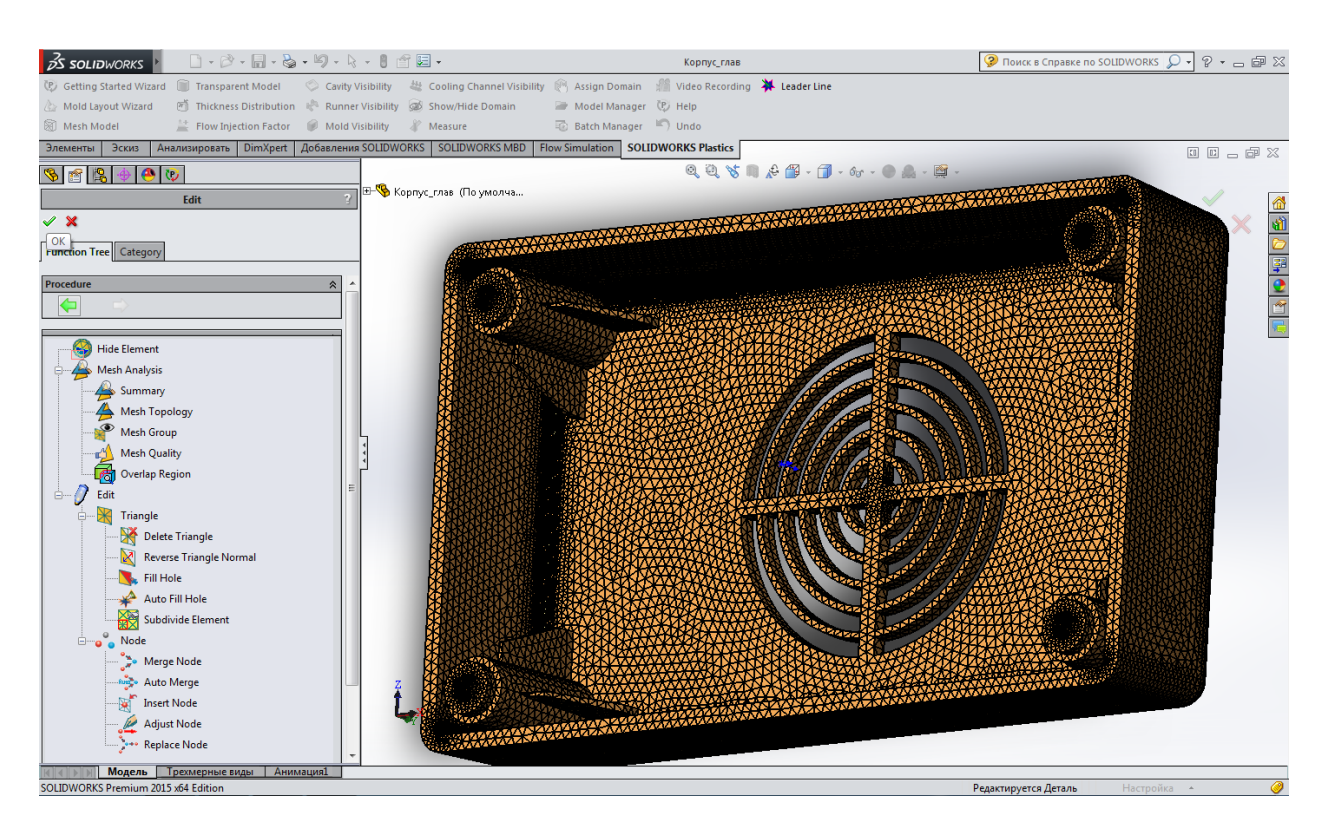

11. Нажмите ПКМ на раздел Polymer, для выбора полимера**.** Затем откройте базу данных полимеров (Open Database).

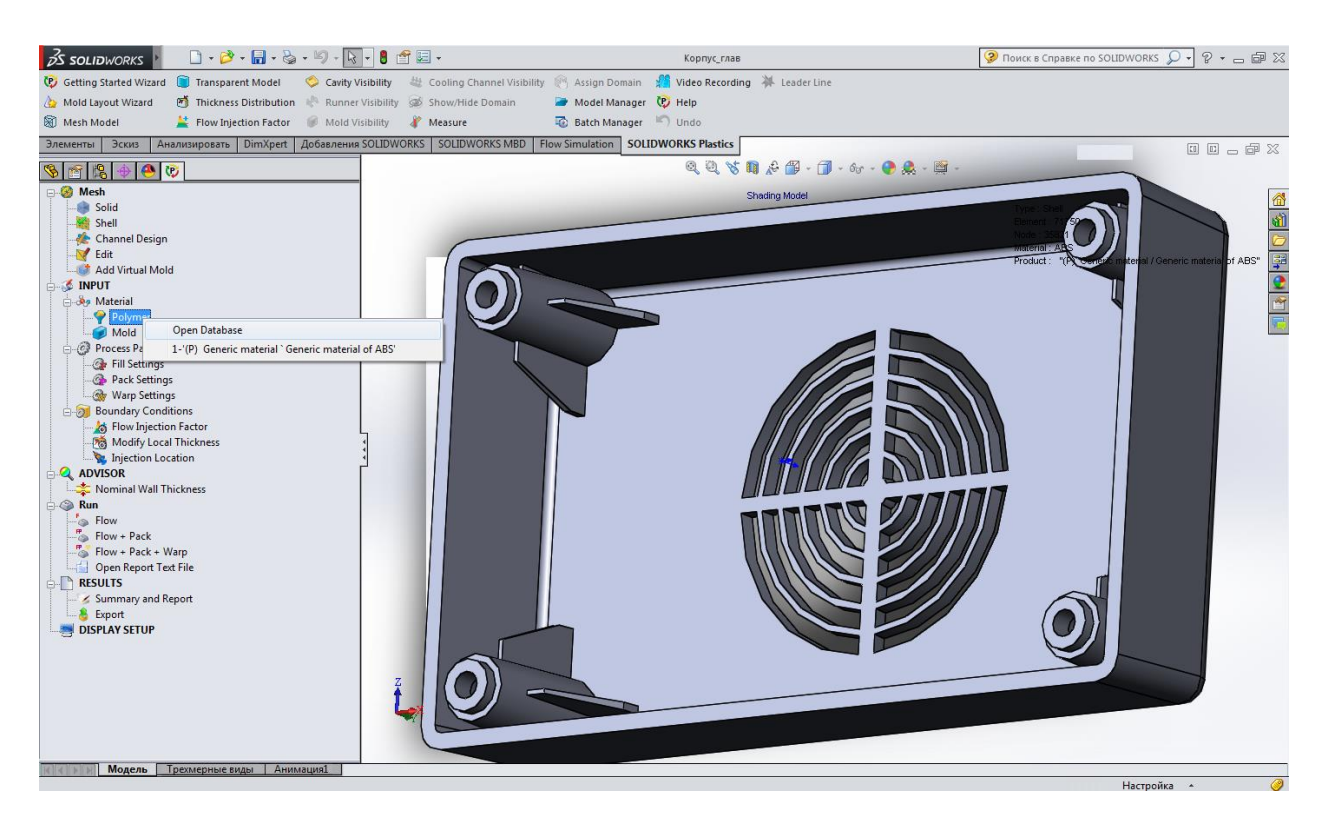

12. В появившемся окне полимеров раскройте раздел ABS, и выберите пункт Generic material, так как это самый распространенный полимер. После выбора полимера нажмите OK.

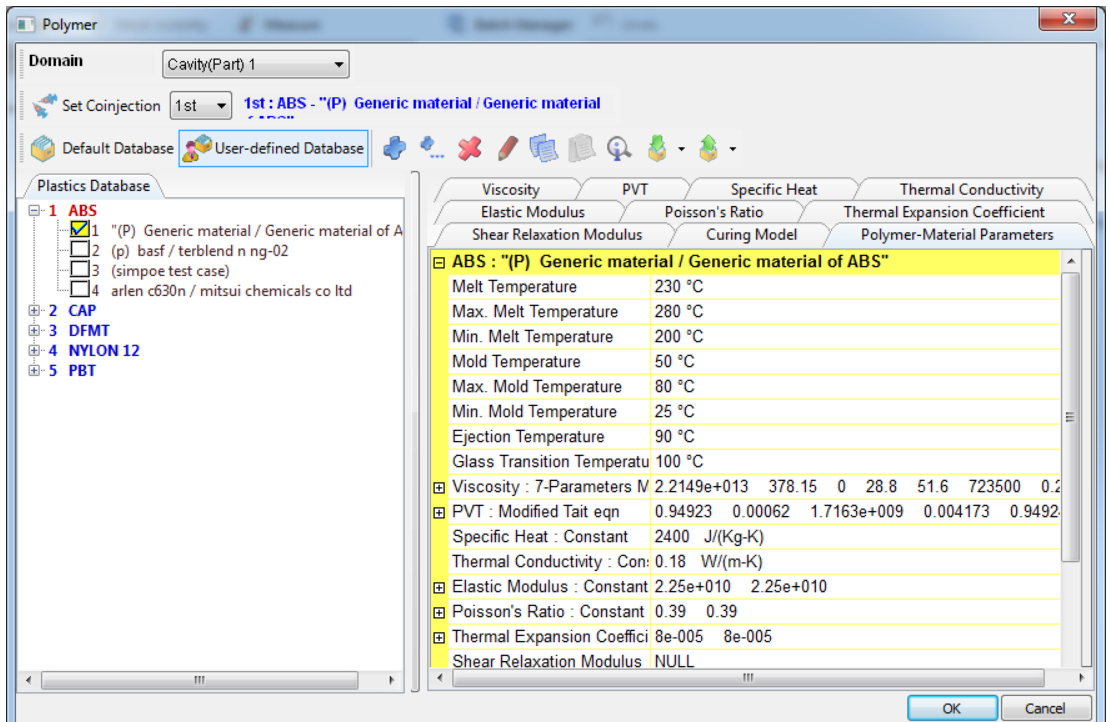

13. Нажмите ПКМ на раздел Mold (Пресс-форма), далее откройте базу данный материала для пресс-формы.

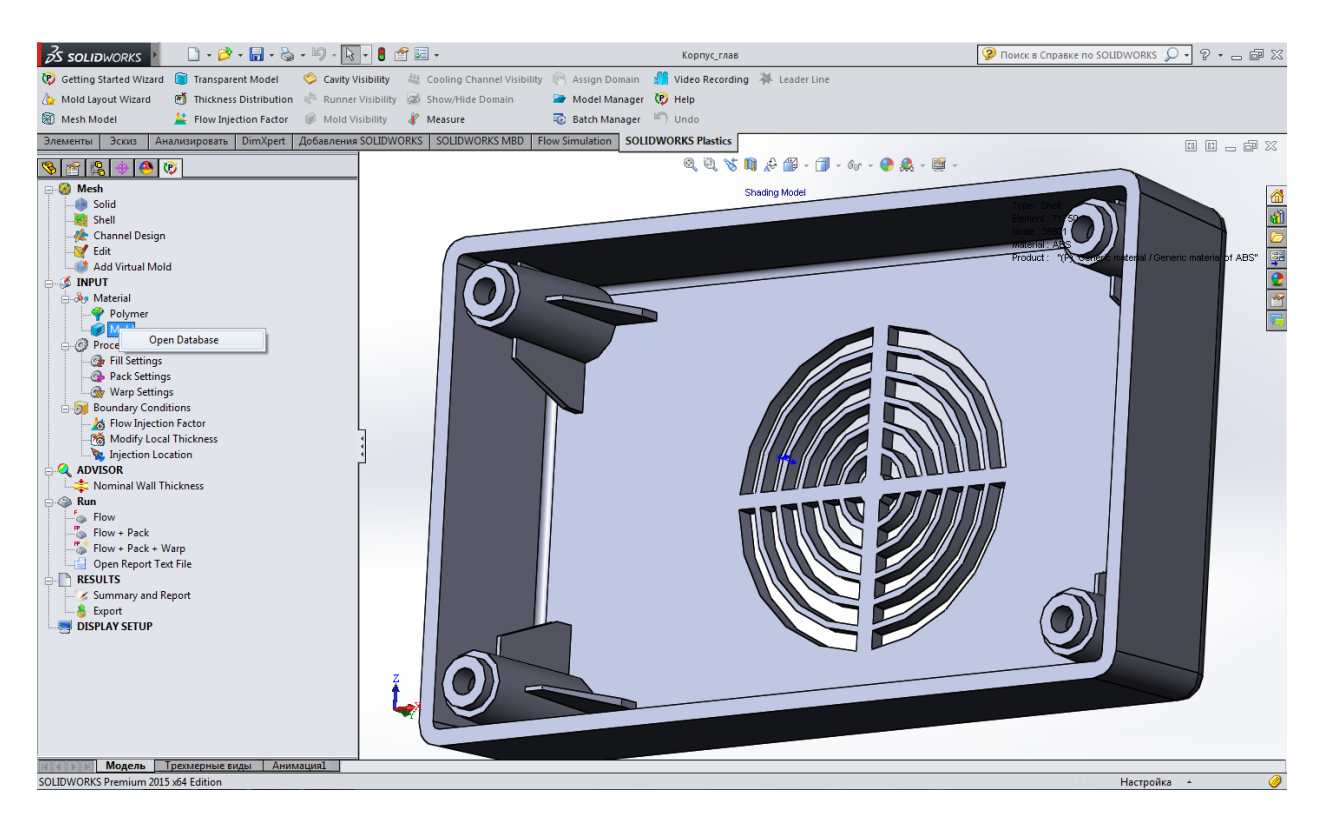

14. В появившемся окне пресс-формы выбираем материал Steel – AISI 1020. Этот материал является подходящим в плане удельной теплоты. После выбора материала нажмите OK.

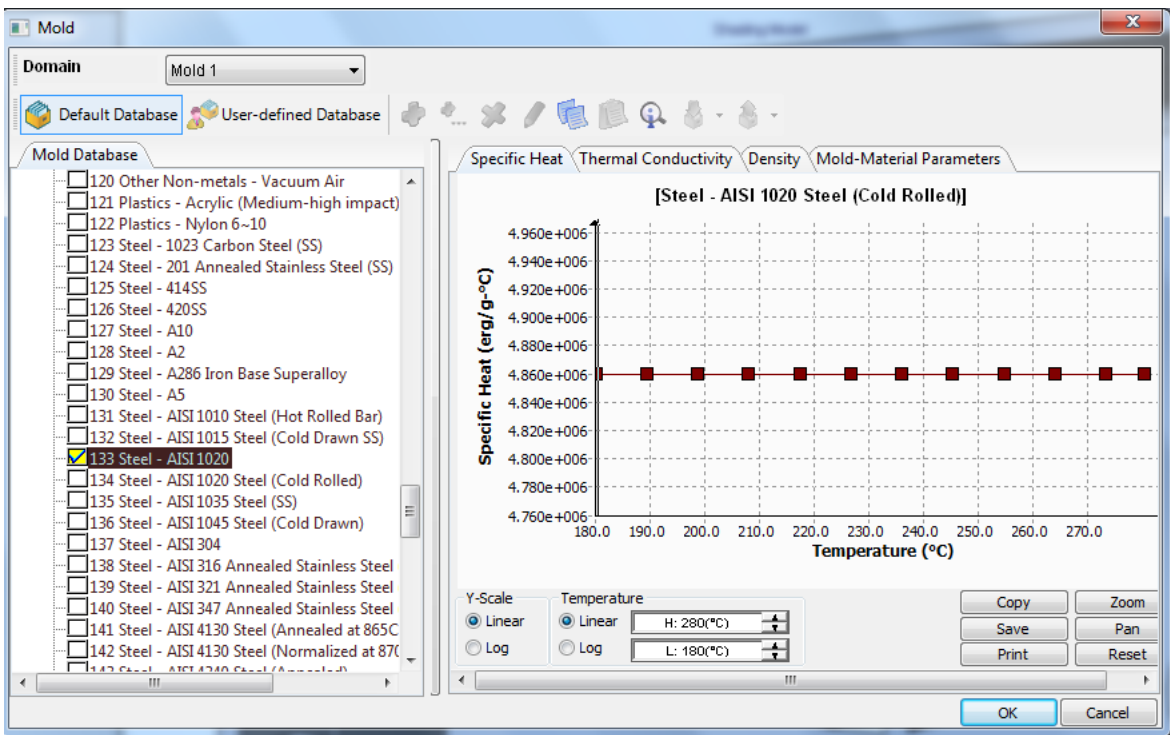

15. Нажмите ПКМ на раздел Injection Location (Место заливки), далее нажмите на Open Settings (Открыть настройки заливки). Это необходимо для того, чтобы выбрать, откуда будет заливаться полимер в пресс-форму.

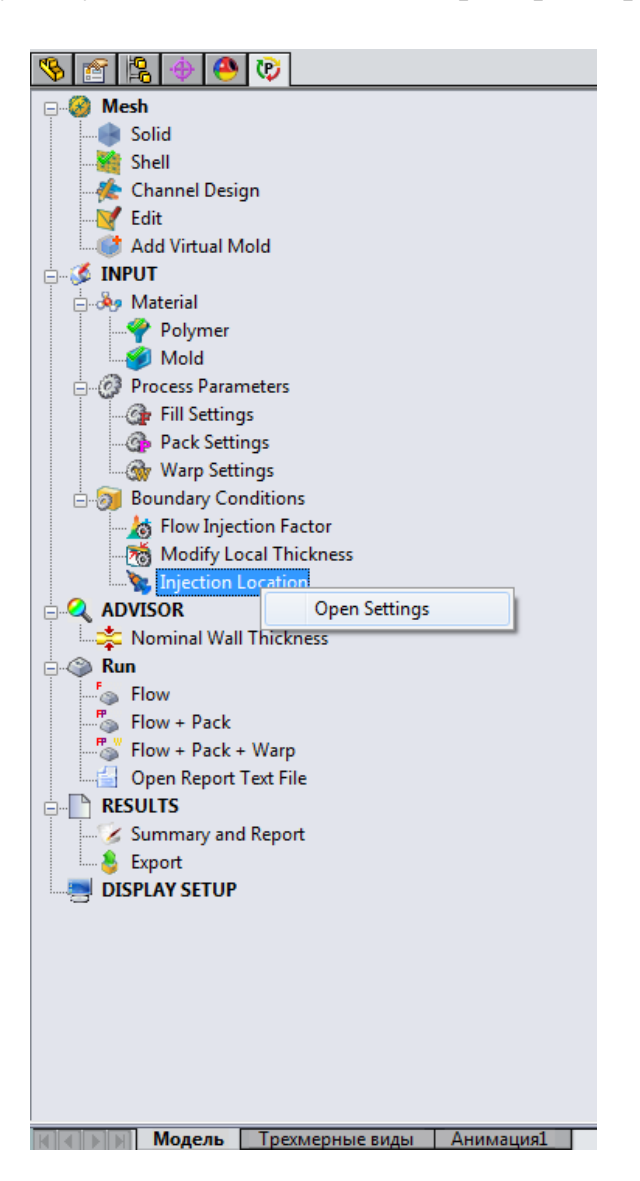

16. Затем необходимо выбрать место заливки полимера, в данном случае была выбрана грань детали (место заливки можно выбрать любое). После выделения грани нажмите на Add Injection Location (Добавить место заливки).

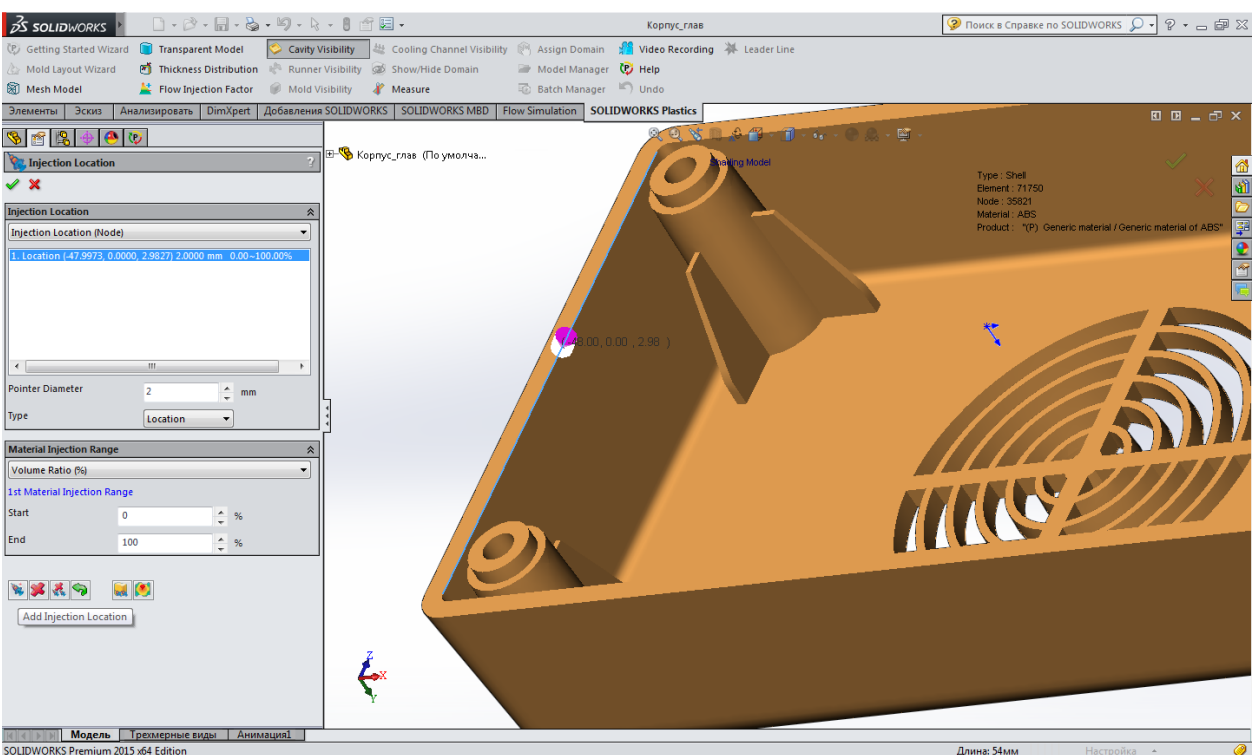

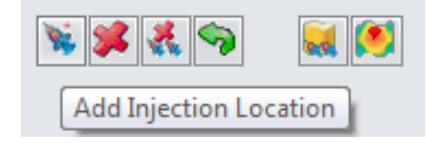

17. Аналогично выберите симметричную грань. После выделения грани нажмите на Add Injection Location (Добавить место заливки).

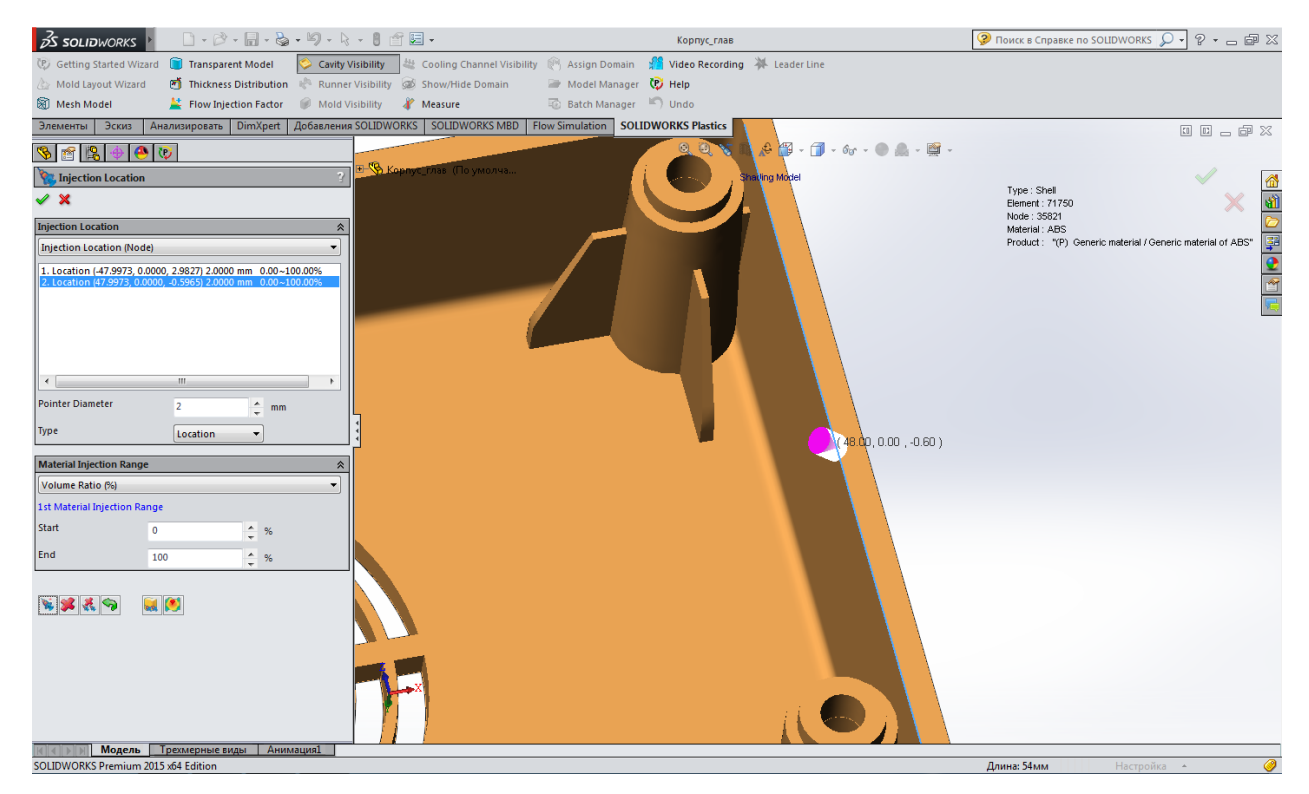

Места заливки желательно выбирать симметричные друг другу, так как это позволит полимеру равномерно распределиться в пресс-форме.

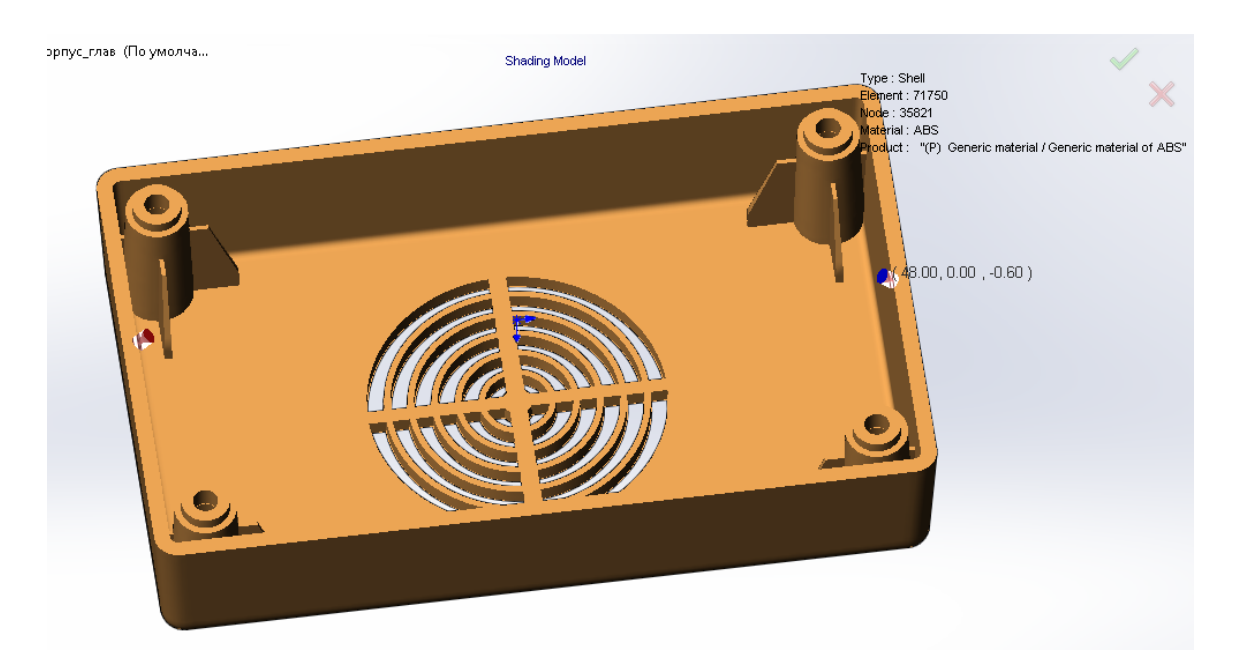

18. Нажмите ПКМ на Flow (Заливка), далее выберите Run (Начать заливку).

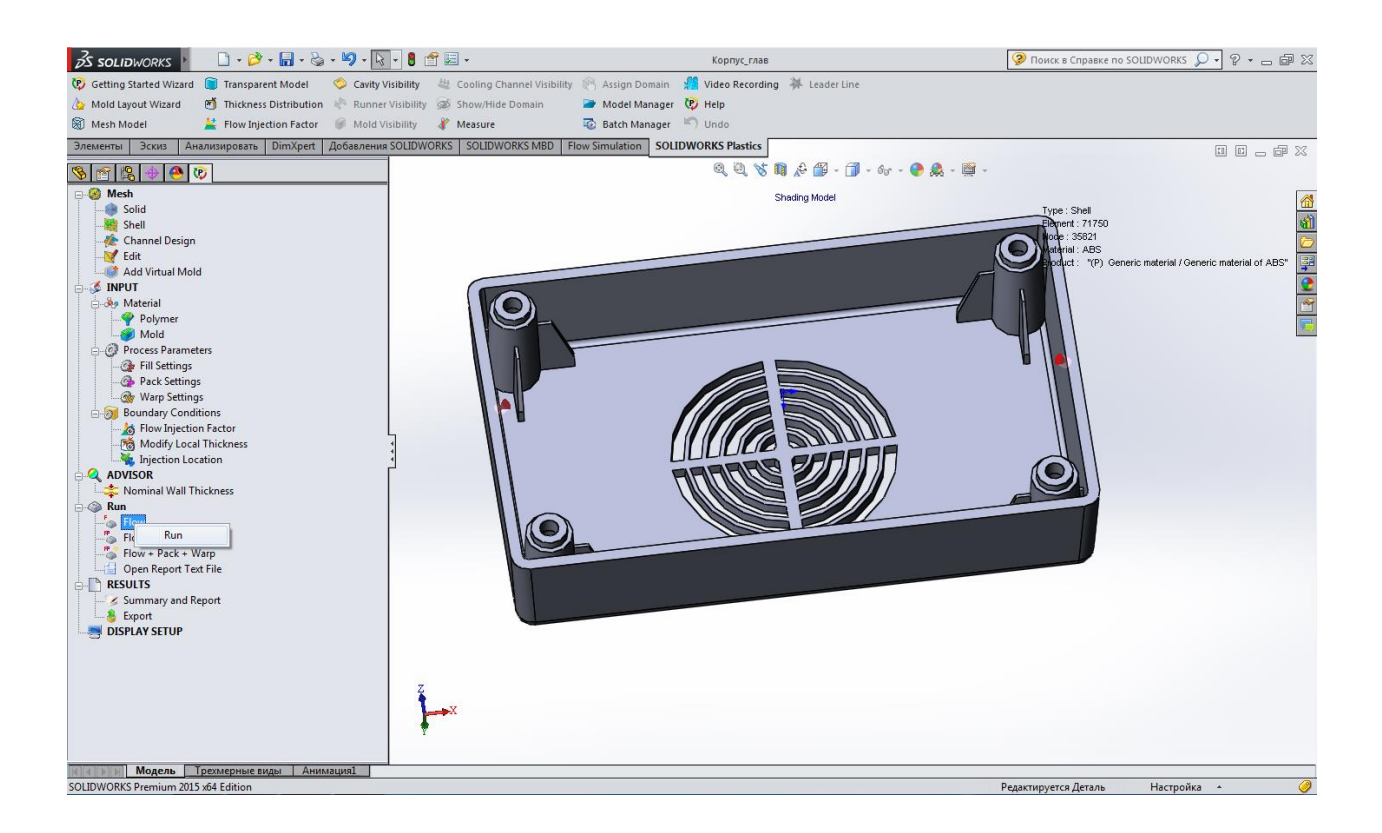

19. Появившееся окно Analysis Manager сигнализирует о том, что процесс заливки полимера в пресс-форму начался.

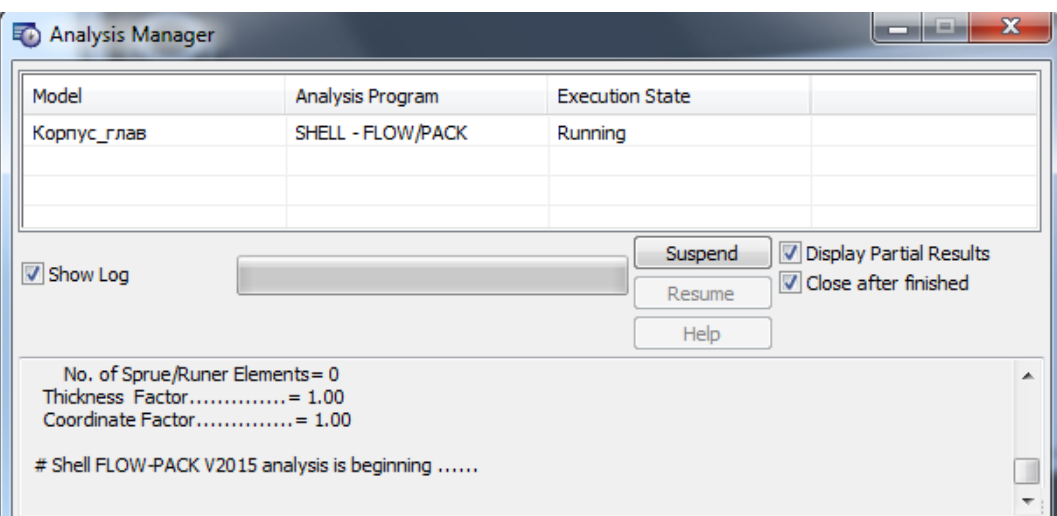

20. Окончание анализа. Для получения полной информации, происходившей во

время анализа, необходимо колесом мыши прокрутить либо вверх, либо вниз.

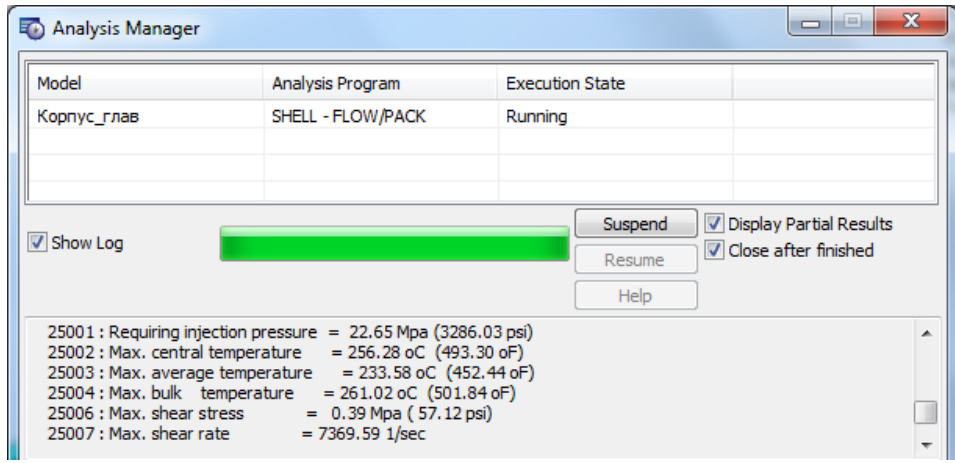

21. Порядок заливки полимера в определенное время (см. рис. 9,10,11).

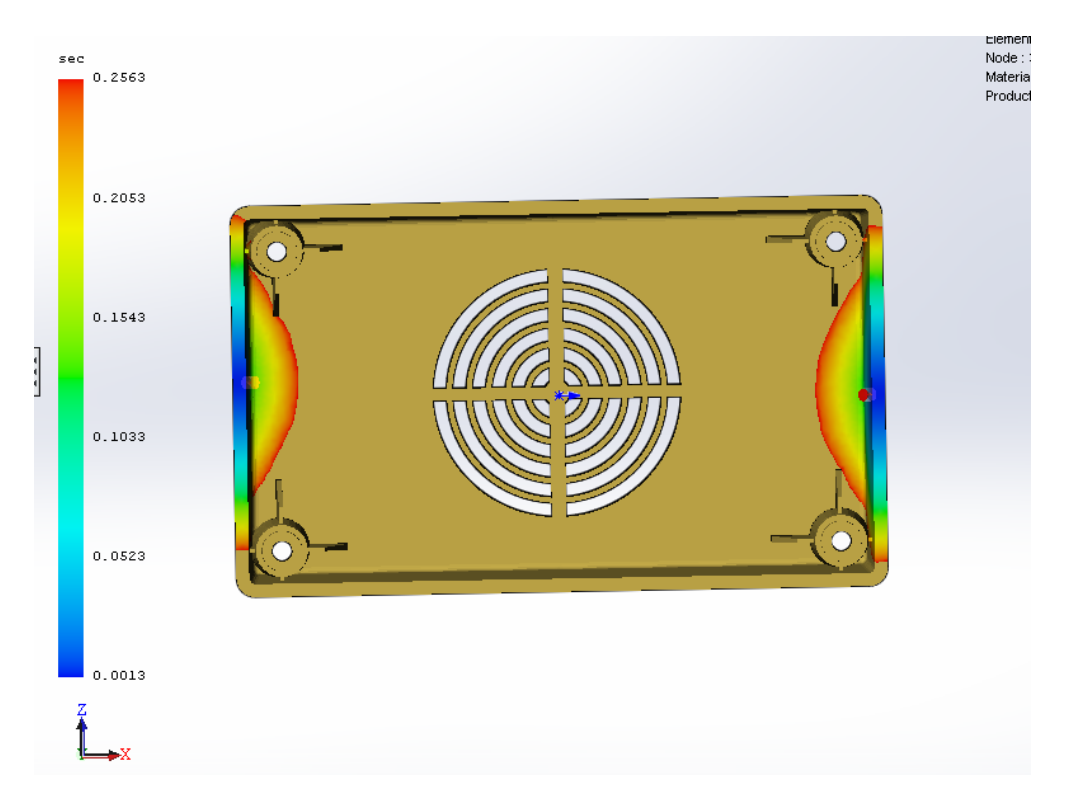

Рисунок 9 – Порядок заливки полимера за 0,2563 секунды

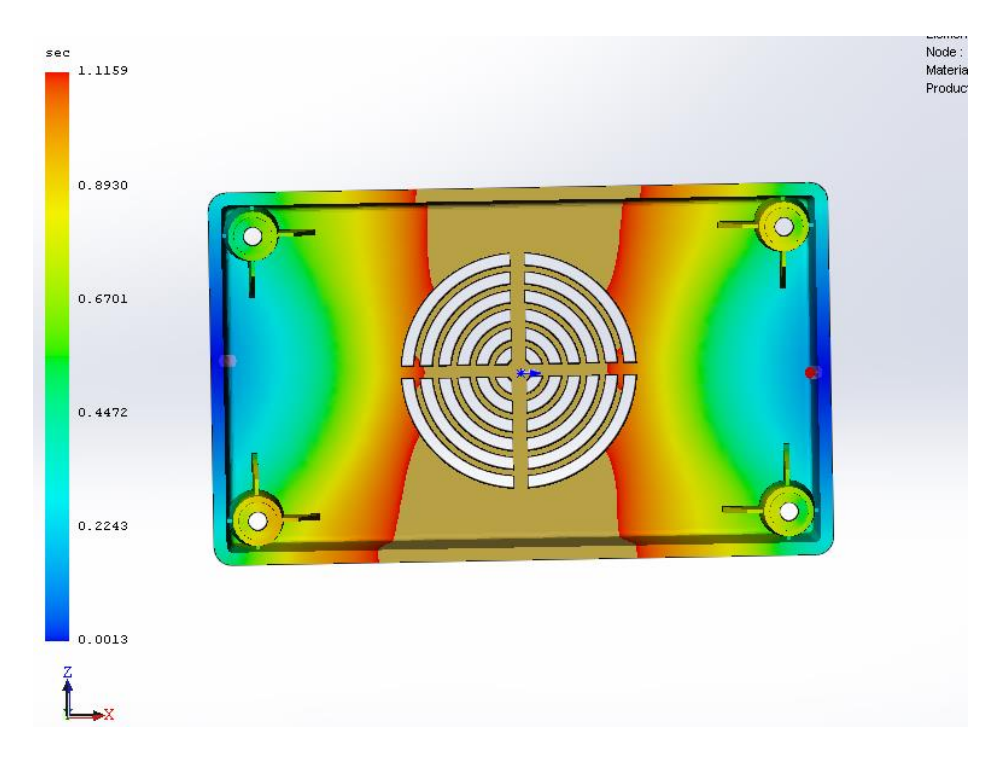

Рисунок 10 – Порядок заливки полимера за 1,1159 секунды

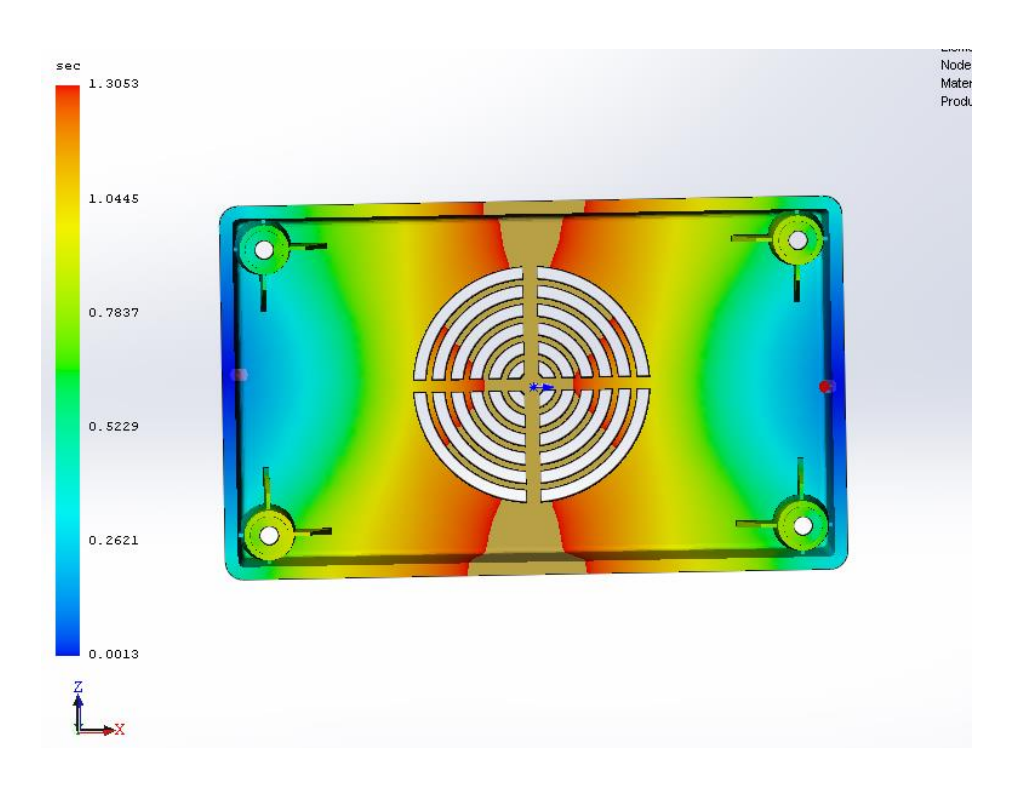

Рисунок 11 – Порядок заливки полимера за 1,3053 секунды

## 3.2 Результаты анализа

Для успешного заполнения детали требуется давление впрыскивания 22.3 МПа (3239.54 фунт/кв. дюйм).

Требуемое для заполнения давление впрыскивания меньше 66% от максимального лимита давления впрыскивания, указанного для этого анализа, т.е. установленный лимит не превышен.

Можно уменьшить толщину детали и время охлаждения, но после изменения толщины необходимо провести дополнительный анализ для проверки того, что деталь будет заполнена при давлении впрыскивания в указанном диапазоне.

Поскольку максимальная температура в конце заполнения осталась в пределах +/- 10 град. C от начальной температуры плавления, риск ухудшения свойств пластмассы отсутствует или невелик.

Прогнозное время охлаждения определяется в момент, когда 90% температуры детали меньше температуры выталкивания материала.

## 3.2.1 Графический результат заливки полимера в пресс–форму под давлением

На рисунке 12 показано время процесса заполнения полимера в пресс – форме.

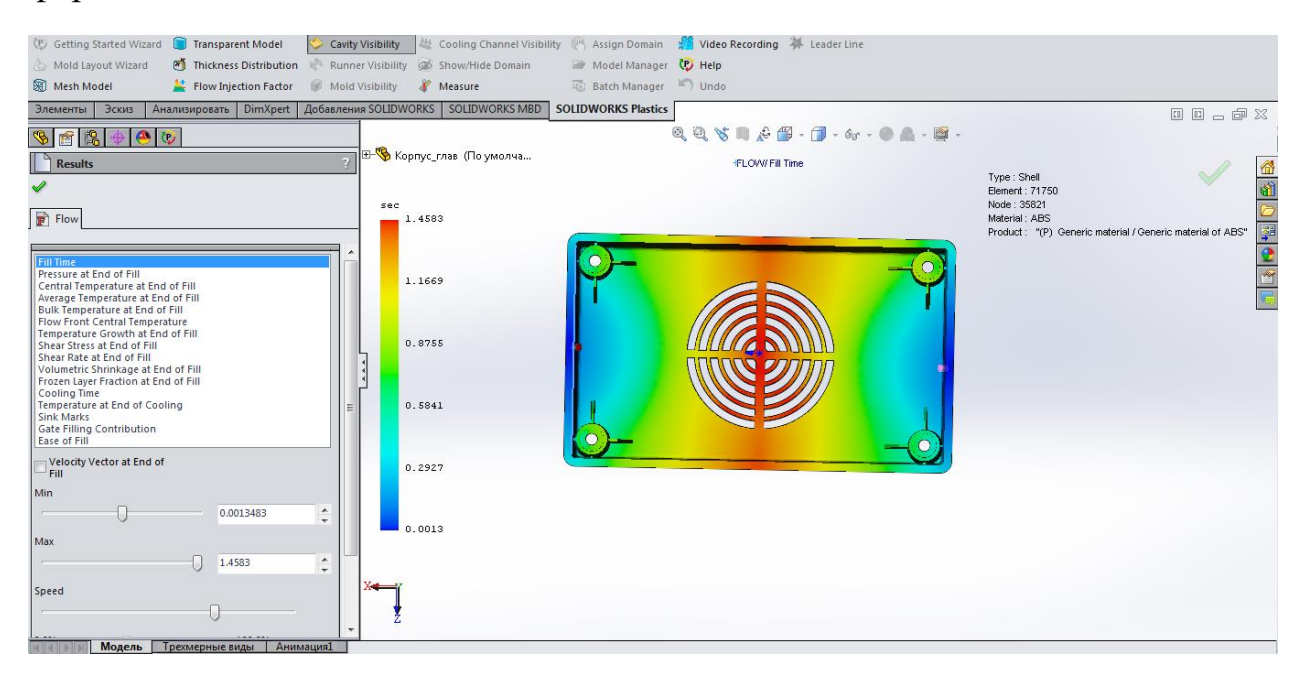

Рисунок 12 – Время процесса заполнения

На эпюре времени заполнения отображается профиль расправленной пластмассы при ее протекании через полость пресс-формы на этапе заполнения в процессе литья. Синие области показывают начало фронта потока. Красные области указывают одно из следующего:

 положение фронта потока на любом заданном временном интервале во время анимации этапа заполнения;

 конец заполнения при остановке потока, даже если программное обеспечение обнаруживает недостаточное заполнение.

Шаблон заполнения исходит из центра (синяя область) к концу заполнения (красная область) в каждом углу детали. Так как время заполнения зависит от длины потока (среди прочих факторов), самые дальние от расположения инжекции углы заполняются последними. Цветовая шкала слева от детали указывает, за какое время фронт потока достигает каждой заданной области полости.

ПО автоматически вычисляет время заполнения и объемную скорость потока. Время заполнения может значительно влиять на большинство результатов, полученных в результате моделирования. Например, увеличение или уменьшение времени заполнение может привести к увеличению или уменьшению давлений инжекции, скоростей и напряжений смещения. Обратите внимание, что в случае изменения времени заполнения и нового моделирования существующие результаты перезаписываются.

На рисунке 13 показано давление по завершении процесса заполнения полимера в пресс–форме.

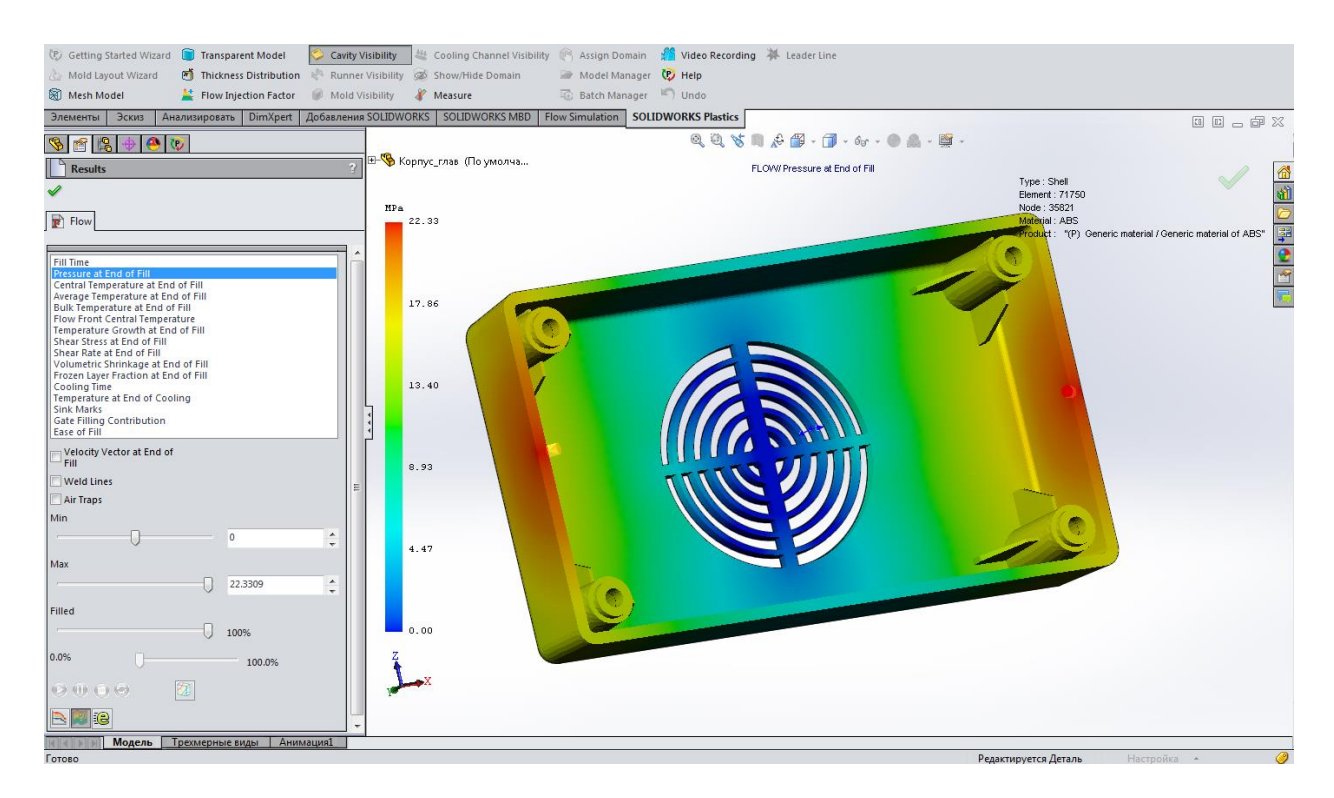

Рисунок 13 – Давление по завершении процесса заполнения

На этапе заполнения скоростью прямой инжекции для шнека можно управлять, что позволяет обеспечить давление, требуемое для заполнения полости с заданной скоростью. Давление инжекции распространяется через расплавленную пластмассу и приводит к распределению перепада давления вдоль длины потока. Давление в конце заполнения служит очень хорошим указанием того, насколько равномерно заполняется полость.

Равномерное давление во всех конечных точках заполнения улучшает влияние давления сжатия и охлаждения на формованную деталь. Следует пытаться задать такое расположение инжекции, при котором давление на эпюре конца заполнения показывает равномерное распределение давления.

Перепад давления зависит от длины потока, толщины стенок детали и вязкости расплава. Для заполнения тонкостенных деталей, формованных с помощью инжекции, требуется высокое давление, так как возрастает сопротивление потоку при прохождении через области с меньшим поперечным сечением.

На рисунке 14 показана центральная температура по завершении процесса заполнения полимера в пресс–форме.

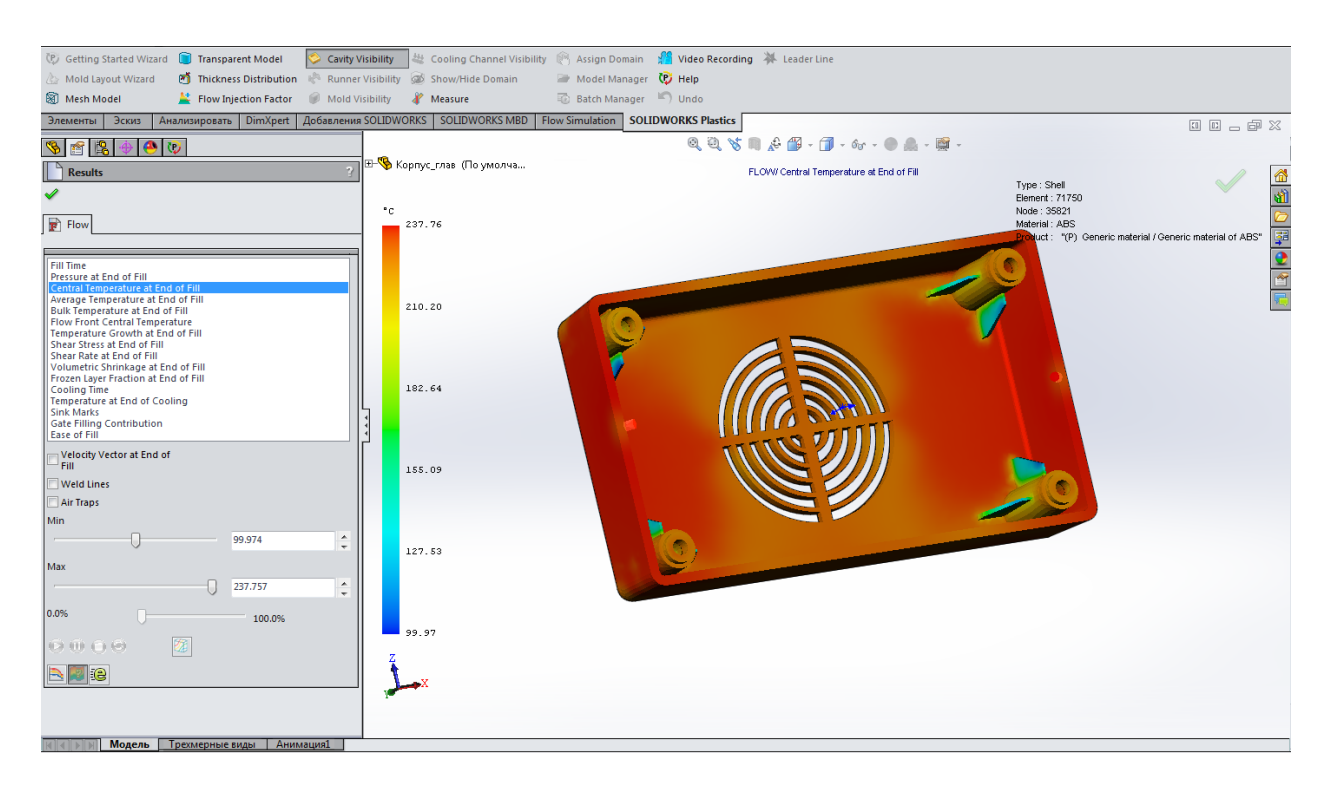

Рисунок 14 – Центральная температура по завершении процесса

Центральная температура на эпюре конца заполнения указывает температуру расплава посередине между двумя поверхностями сетки оболочки. Расплав пластмассы, расположенный подальше от стенок полости, дольше сохраняет тепло. Для тонкостенных деталей температура расплавленной сердцевины материала может быстро снижаться, а ПО обнаружит недостаточное заполнение (если оно возникнет).

На рисунке 15 показана средняя температура по завершении процесса заполнения полимера в пресс–форме.

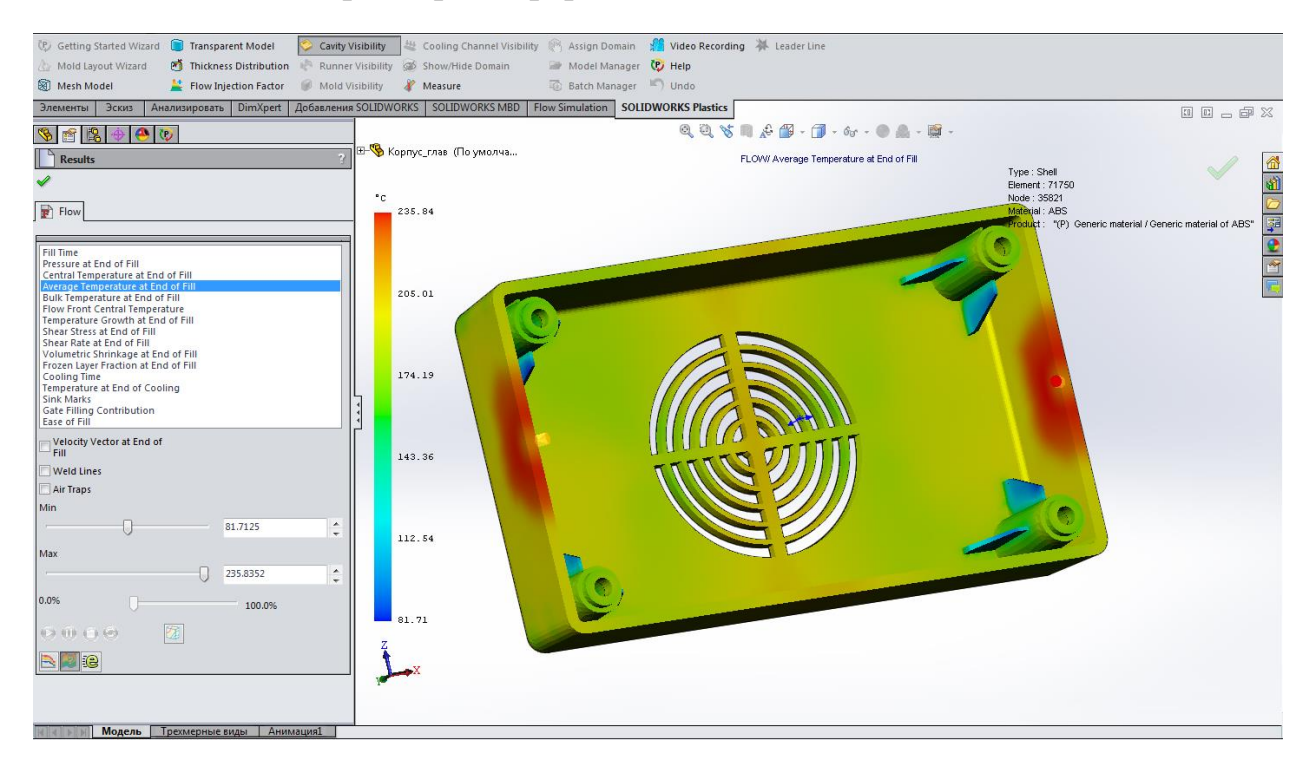

Рисунок 15 – Средняя температура по завершении процесса

Средняя температура на эпюре конца заполнения указывает среднюю температуру расплава между двумя поверхностями сетки оболочки. В случае неоднородного перепада температуры могут возникать вмятины и деформация.

На рисунке 16 показана объемная температура по завершении процесса заполнения полимера в пресс–форме.

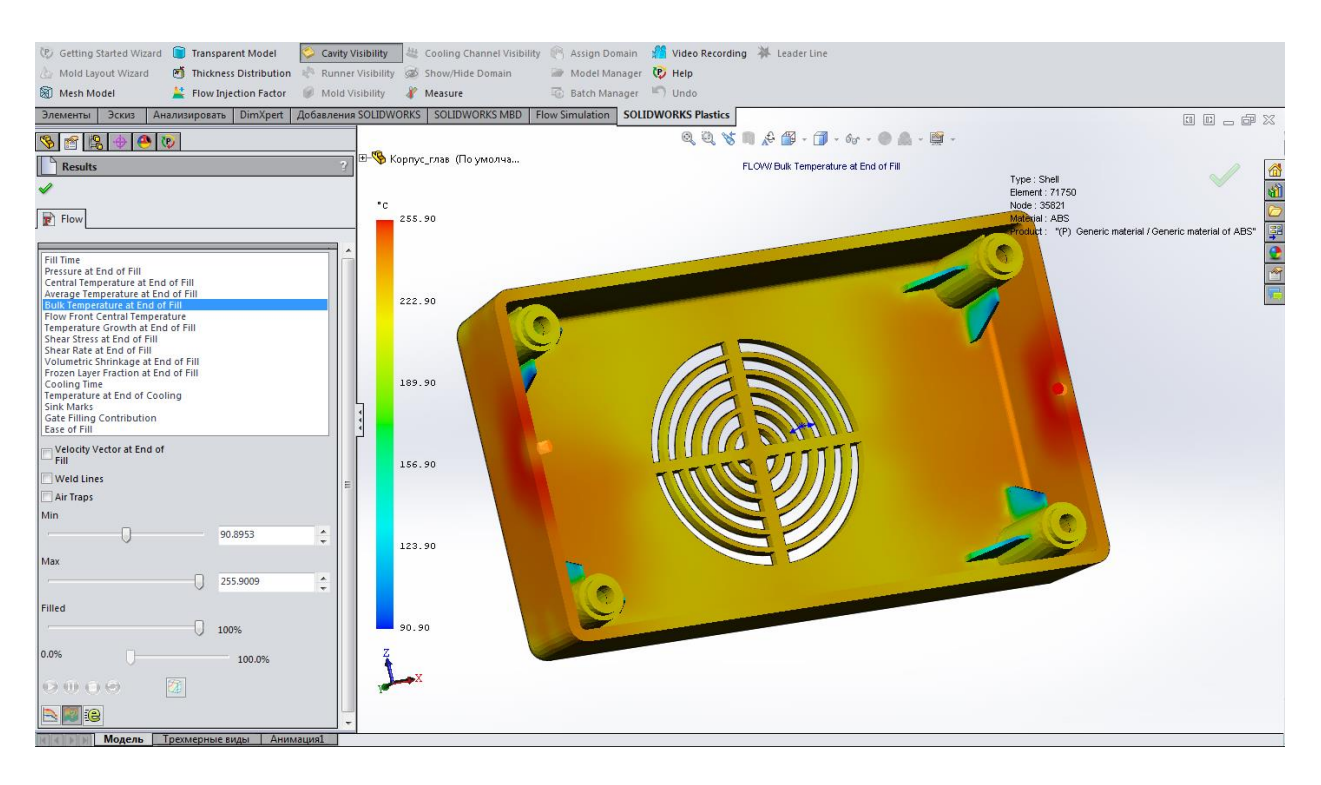

Рисунок 16 – Объемная температура по завершении процесса

На этапе заполнения изменения температуры расплава вычисляются с помощью таких параметров, как время, расстояние от стенок полости и толщина стенок детали. Массовая температура на эпюре конца заполнения показывает, насколько температура расплава отличается от заданной температуры расплава. На эпюре массовой температуры синим цветом показан застойный материал, который значительно охладился к концу заполнения. Красный цвет указывает на вязкий пластический материал перед самым концом заполнения, который остается горячим.

На рисунке 17 показана центральная температура по завершении процесса заполнения полимера в пресс–форме.

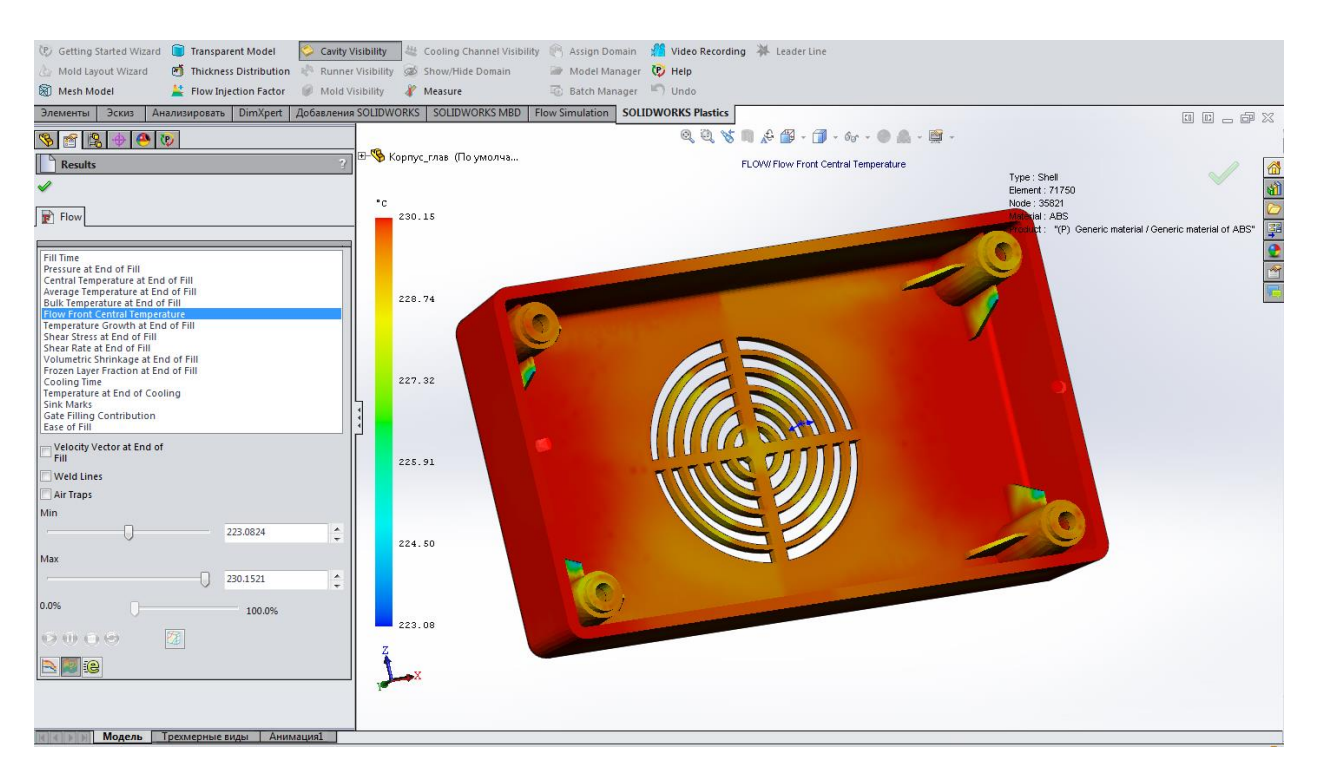

Рисунок 17 – Центральная температура фронта процесса

На эпюре центральной температуры форта потока представлена температура фронта расплава в конце заполнения. Для фонтанирующего потока центральная температура фронта потока представляет температуру всего фронта расплава. Следовательно, температура расплава не изменяется до контакта со стенкой пресс-формы.

На рисунке 18 показан рост температуры по завершении процесса заполнения полимера в пресс–форме.

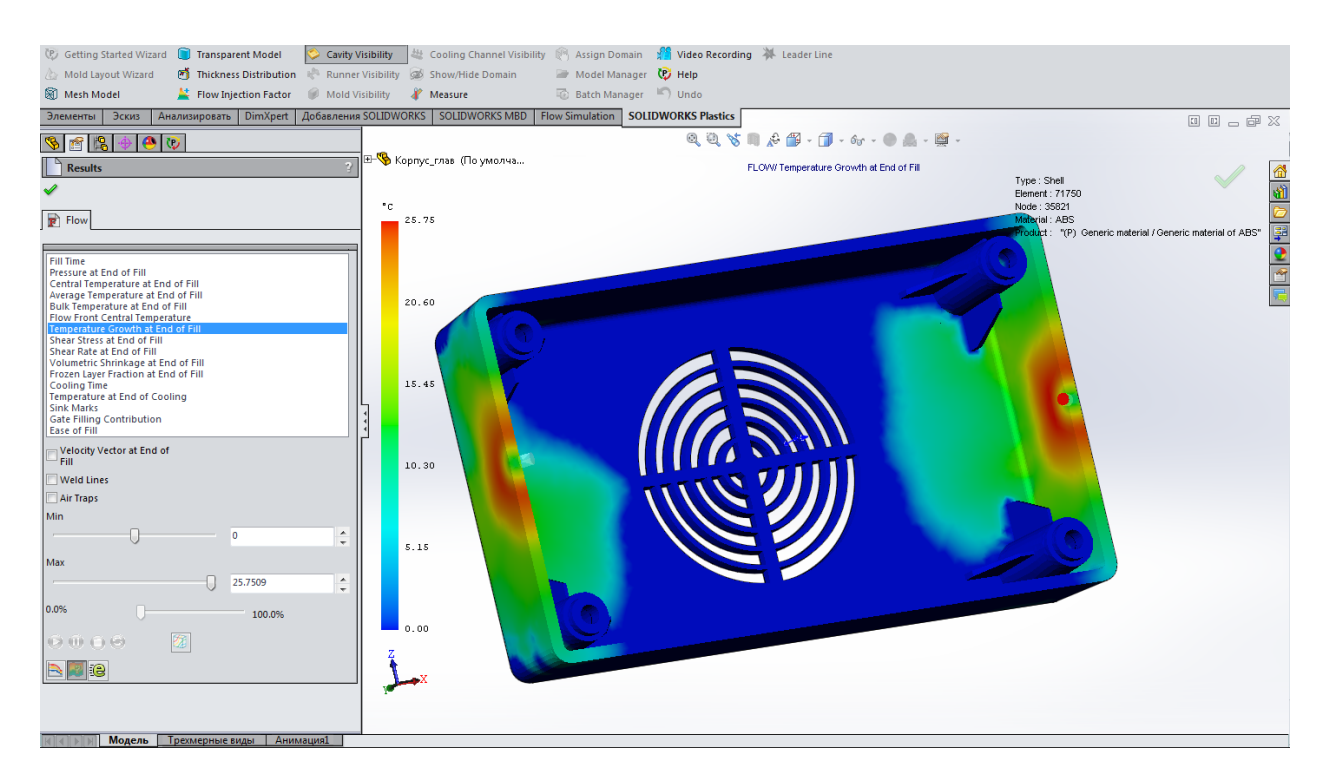

Рисунок 18 – Рост температуры по завершении процесса

В процессе литья расплав полимера на этапе заполнения подвергается нагреву при сдвиге. Это вызывает рост температуры из-за повышенных скоростей сдвига. В результате температура расплава в полости может превысить заданную температуру расплава. Такое повышение температуры может быть результатом слишком короткого времени заполнения, использования небольших областей инжекции или характеристик потока материала. В экстремальных условиях возможно ухудшение характеристик материала.

На рисунке 19 показано напряжение смещения по завершении процесса заполнения полимера в пресс–форме.

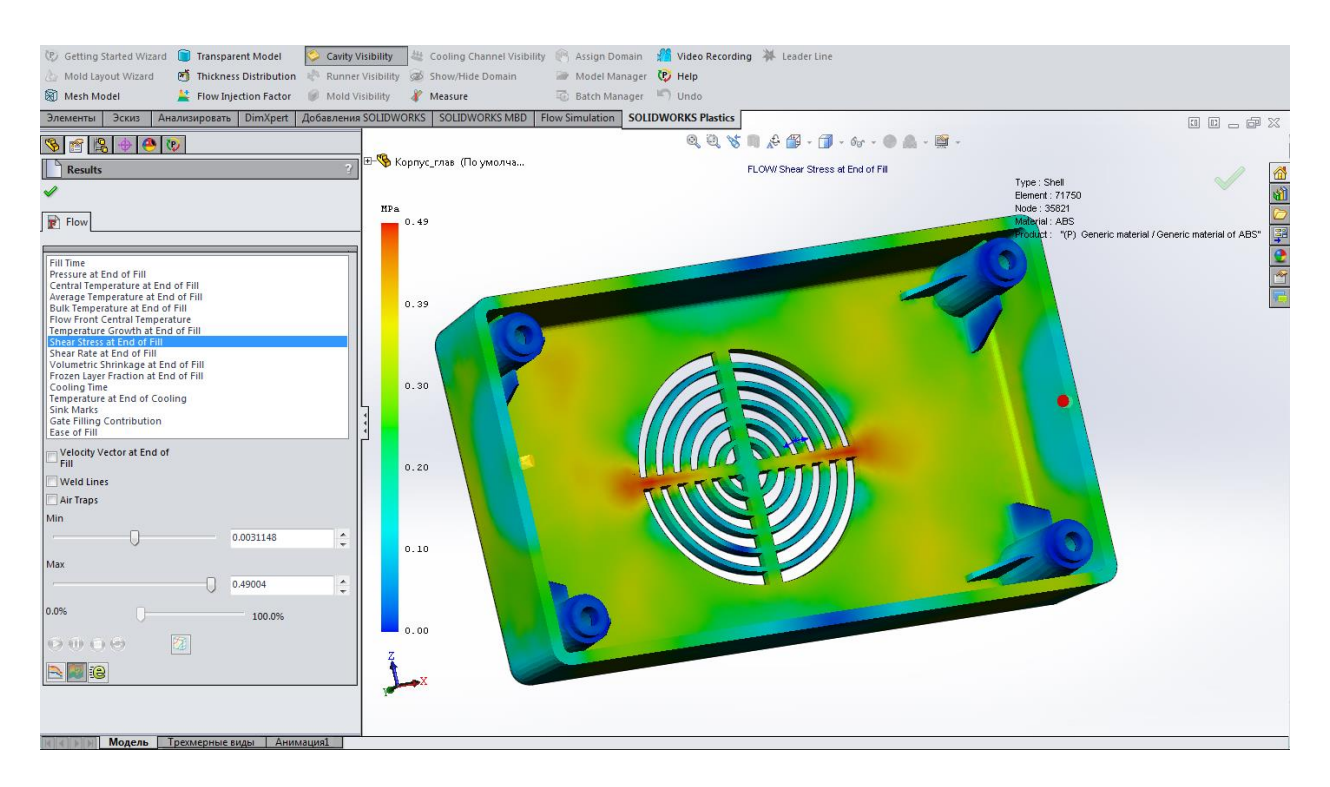

Рисунок 19 – Напряжение смещения по завершении процесса

Напряжение смещения – мера отношения силы сдвига к единице площади. Сила сдвига параллельна плоскости силы (стенке полости). Ее можно представлять, как силу, с которой расплав толкает стенку полости в направлении потока (а не перпендикулярно стене).

$$
\tau = \frac{F}{A}
$$

– напряжение смещения;

*F* – приложенная сила;

*A* – площадь поперечного сечения материала, параллельного вектору приложенной силы.

Указанные в отчете значения напряжения смещения должны быть меньше предлагаемого максимального значения для пластического материала, используемого в данном моделировании. Максимальное напряжение смещения нередко возникает в расположении инжекции в полости. Если значения напряжения смещения в области инжекции превышают рекомендованное значение напряжения смещения, можно увеличить диаметр области инжекции в попытке уменьшить максимальное напряжение смещения.

На рисунке 20 показана скорость смещения по завершении процесса заполнения полимера в пресс–форме.

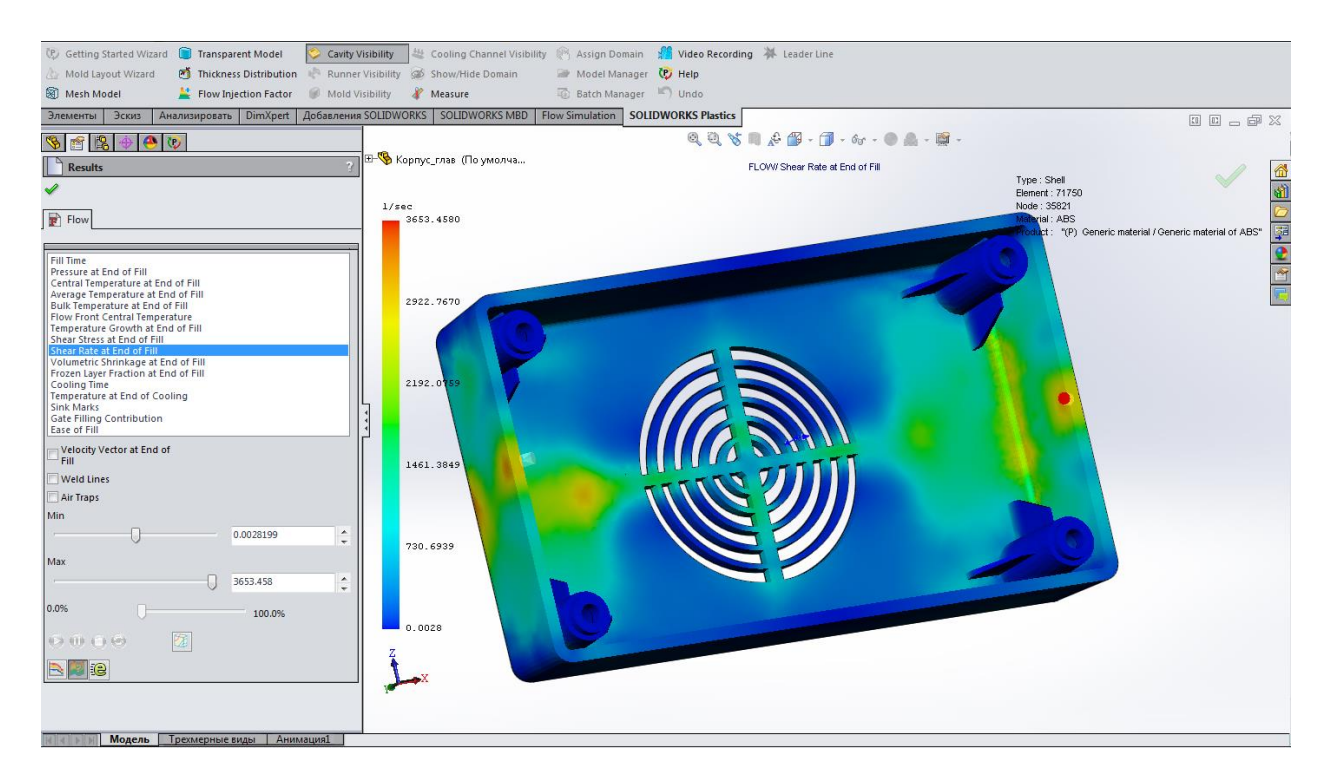

Рисунок 20 – Скорость смещения по завершении процесса

Скорость смещения представляет собой меру разности скоростей смежных слоев потока. Замороженный пластический материал, контактирующий со стенкой полости, не движется относительно стенки, что соответствует нулевой скорости смещения (0,01/сек.). Расплавленный пластический материал внутри замороженного слоя движется над замороженным материалом, что приводит к положительной скорости смещения (>0,01/сек.). Скорость смещения продолжает увеличиваться. Максимальное значение достигается внутри стены. Затем скорость смещения начинает снижаться в направлении центра потока, достигая минимального значения в центре. Минимальное значение возникает из-за того, что полимерные цепочки в центре потока движутся с одинаковой скоростью, не перемещаясь относительно друг друга. Это соответствует нулевой скорости смещения (0,01/сек.).

На рисунке 21 показана усадка объема по завершении процесса заполнения полимера в пресс – форме.

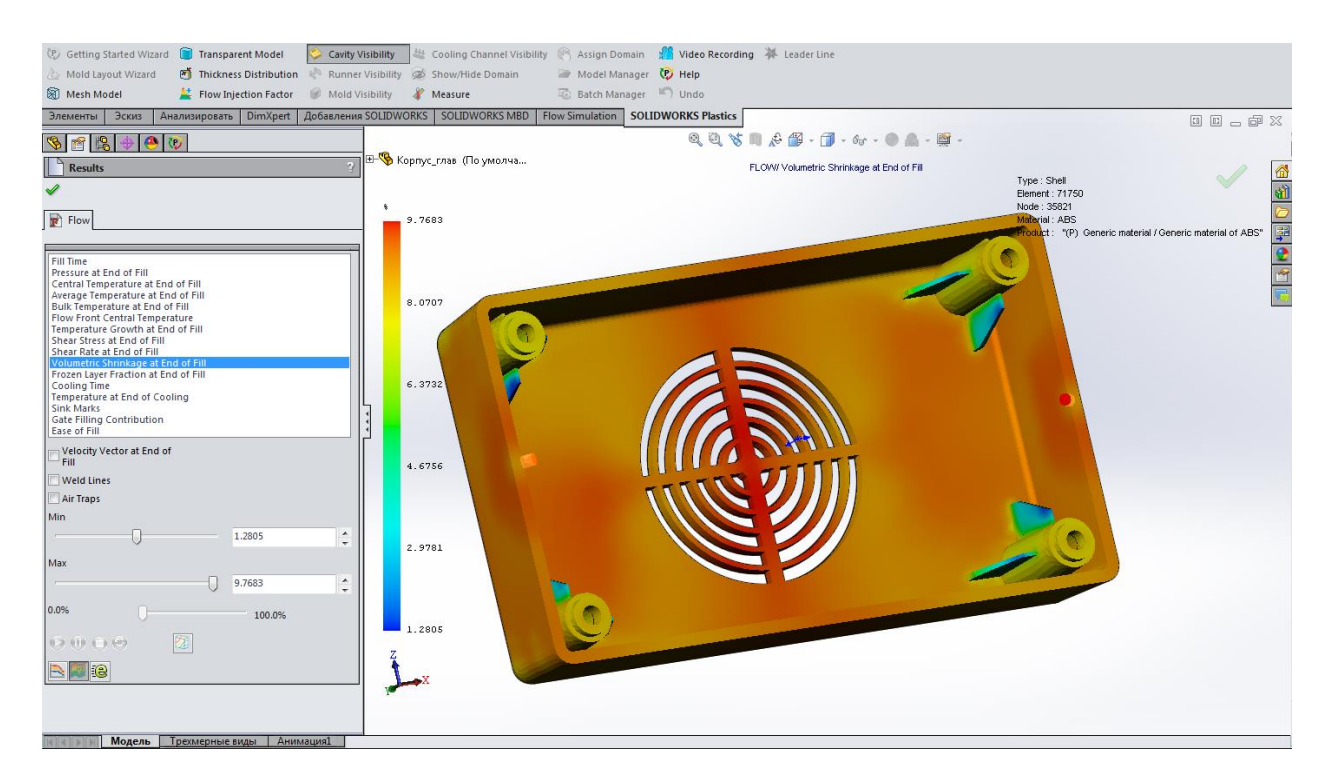

Рисунок 21 – Усадка объема по завершении процесса

Объемная усадка в конце заполнения может указывать потенциально проблемные области. Высокие скорости усадки могут возникать в толстых частях пластмассовой детали, которые не подвергаются достаточному сжатию в процессе литья. Например, в случае недостаточного этапа сжатия на эпюре конца заполнения высокая степень объемной усадки возникает в областях, отмеченных желтым и красным цветом.

На рисунке 22 показана доля затвердевшего слоя по завершении процесса заполнения полимера в пресс – форме.

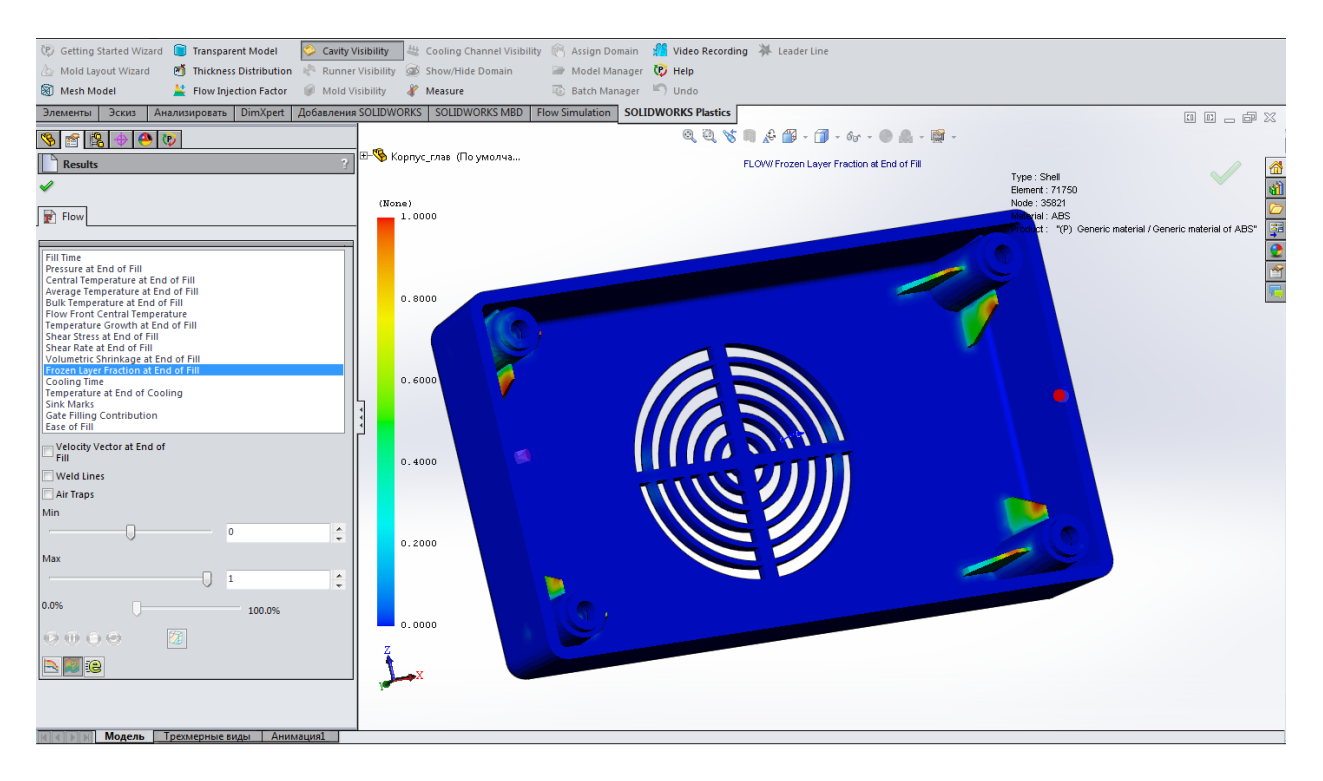

Рисунок 22 – Доля затвердевшего слоя по завершении процесса

Когда расплав пластмассы вступает в контакт со стенкой пресс-формы, вдоль стенки полости мгновенно замерзает тонкий слой расплава. Этот слой затвердевшей пластмассы называется долей слоя заморозки. Это доля, так как основная часть пластмассы в сердцевине стенки детали остается расплавленной. В момент полного заполнения полости слой заморозки, расположенный ближе к области инжекции, будет толще слоя заморозки вокруг области конца заполнения. Это верно, так как слой заморозки, расположенный ближе к границе области инжекции, дольше контактировал с холодной стенкой пресс-формы, чем слой заморозки вокруг области завершения заполнения.

На рисунке 23 показано время охлаждения полимера в пресс–форме.

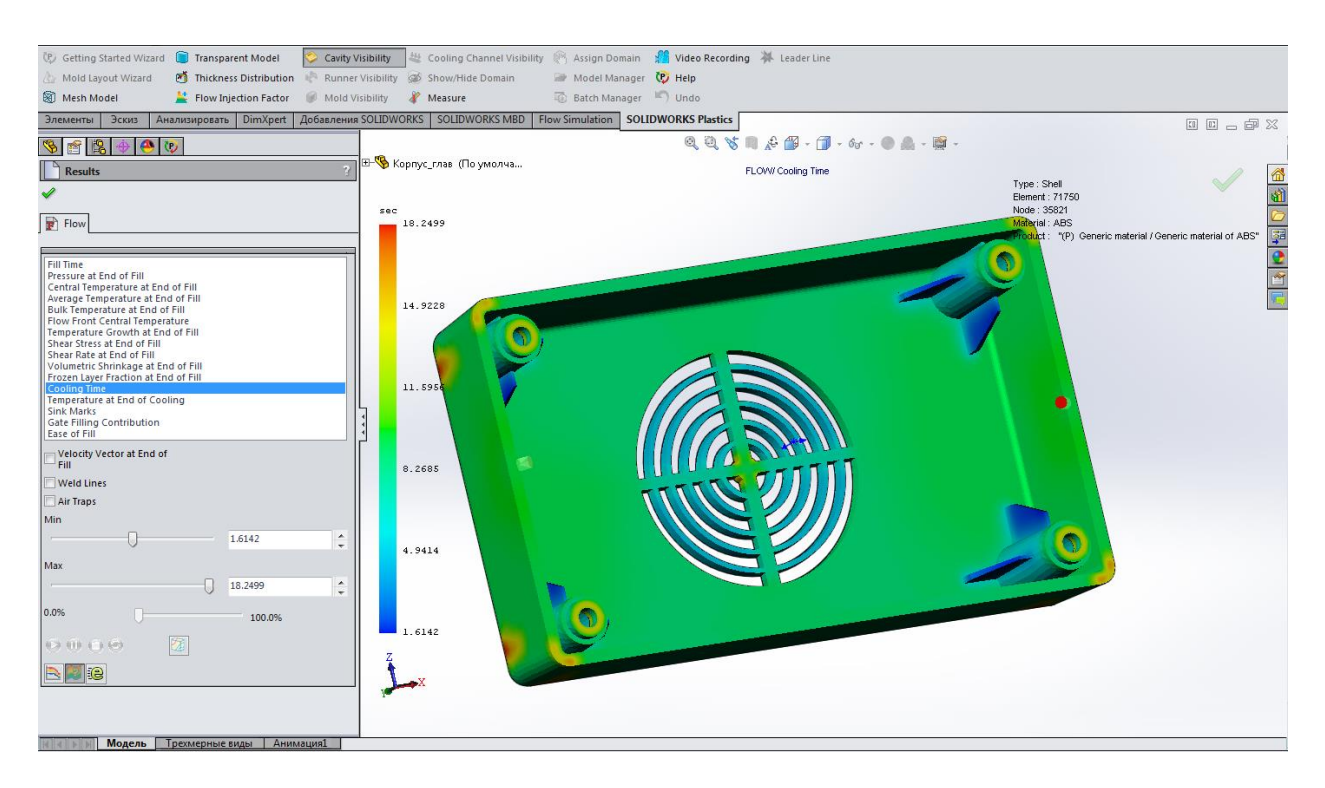

Рисунок 23 – Время охлаждения

Этап охлаждения предназначен для снижения температуры материала до температуры прогиба материала под изгибающей нагрузкой, температуры выталкивания. Обычно время охлаждения составляет 70% общего времени цикла.

На время охлаждения влияют два фактора: температура расплава и температур пресс-формы. Увеличение любой из данных температур обычно ведет к увеличению времени охлаждения. Пластмассе требуется больше времени на охлаждение, так как она – хороший изолятор с низкой теплопроводностью. Время охлаждения пропорционально квадрату толщины стенок детали. При удвоении толщины время охлаждения возрастает в четыре раза. Чтобы уменьшить время охлаждения, толщину стенок детали следует сделать одинаковой и по возможности минимальной с учетом безопасности.

На рисунке 24 показана температура по завершении охлаждения полимера в пресс–форме.

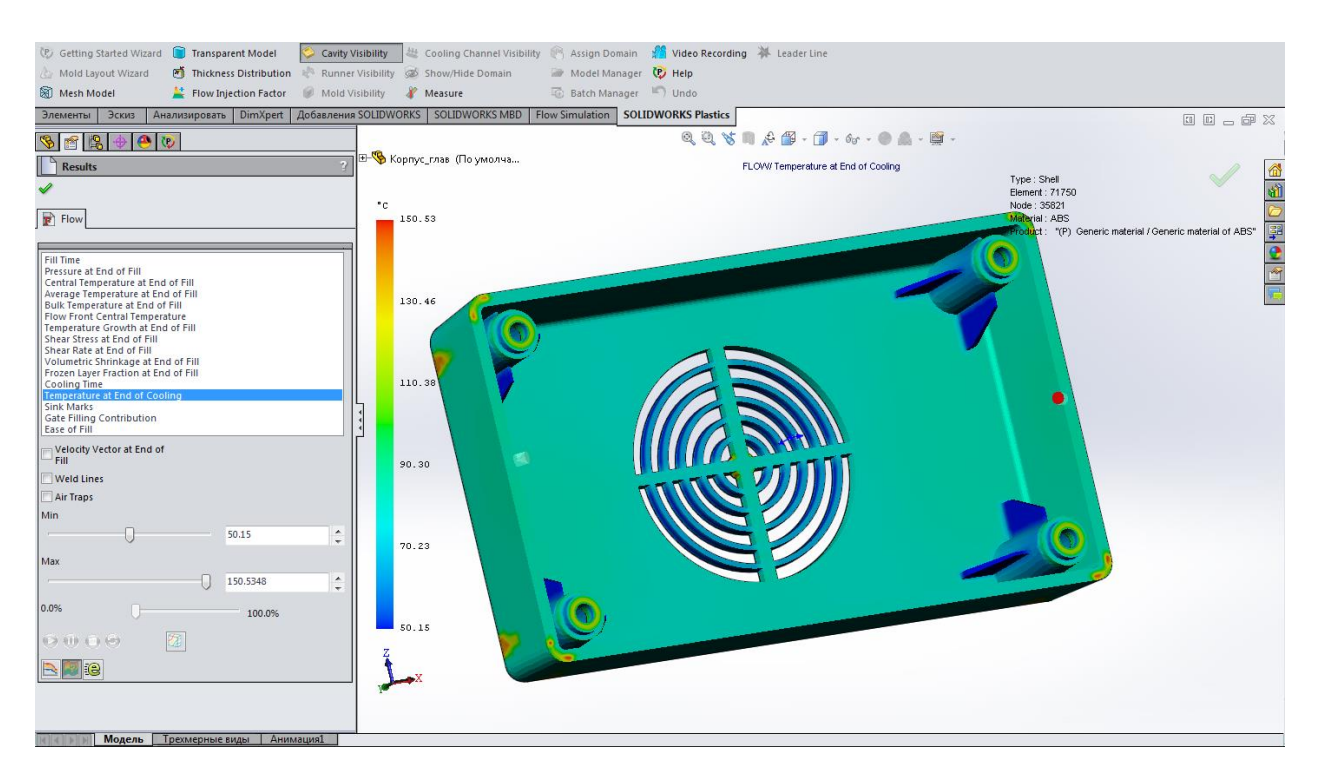

Рисунок 24 – Температура по завершении охлаждения

Температура на эпюре конца охлаждения соответствует состоянию, когда температура 90% объема детали ниже температуры прогиба материала под изгибающей нагрузкой, температуры выталкивания. В случае значительного распределения температуры в толстых частях детали может возникнуть несколько проблем: вмятины, внутренние пустоты или деформация. Чтобы снизить вероятность возникновения таких проблем, следует проектировать деталь со стенками одинаковой толщины.

На рисунке 25 показаны утяжины (вмятины) на поверхности формованной пластмассовой детали.

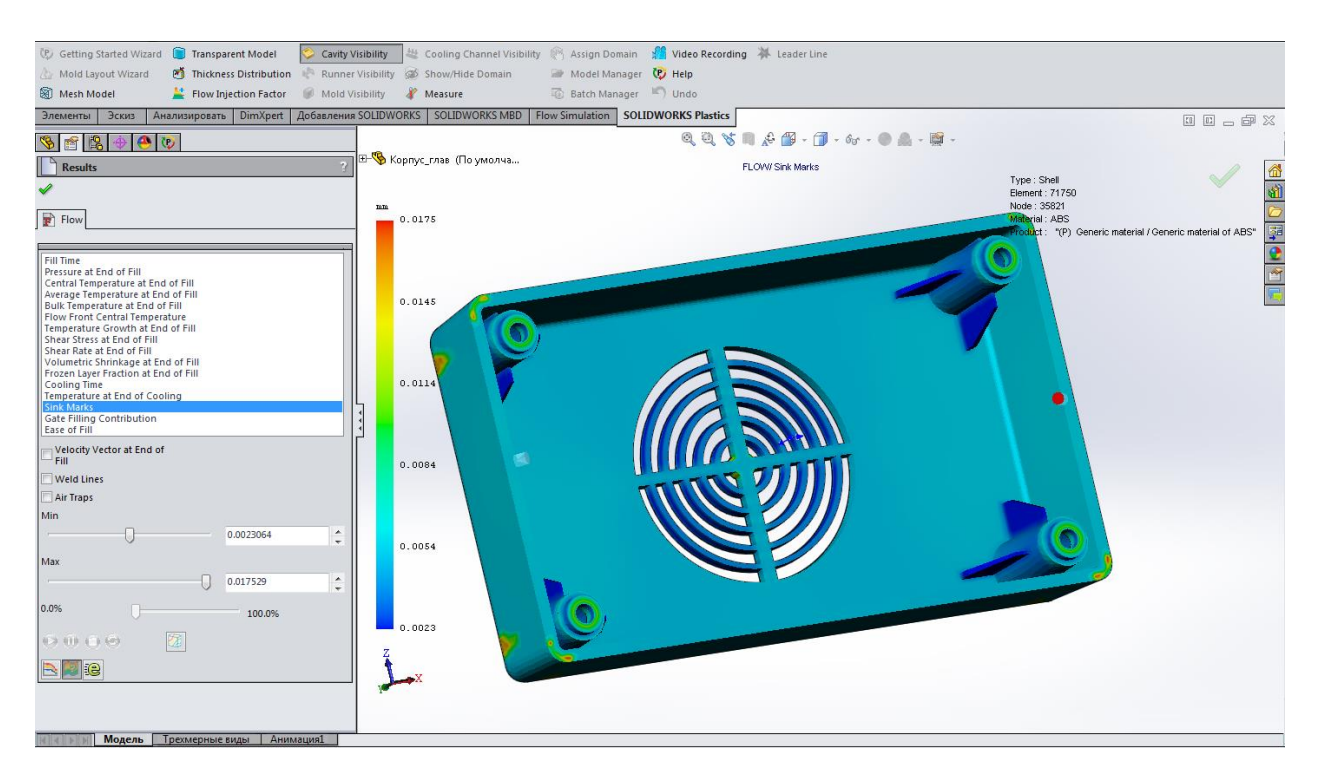

Рисунок 25 – Утяжины (Вмятины)

Вмятины – это впадины на поверхности формованной пластмассовой детали. Фундаментальная причина образования вмятин заключается в том, что молекулы полимера недостаточно вдавливаются в деталь, чтобы скомпенсировать возникающую усадку. Более толстые части детали охлаждаются медленнее более тонких областей, приводят к значительной усадке в более толстых областях. После охлаждения и затвердения внешнего слоя пластического материала расплавленная сердцевина материала передает тепло стенам полости через затвердевшую поверхность. Пластические материалы представляют собой изоляторы и не передают тепло эффективно, что снижает скорость охлаждения областей более толстой сердцевины. Чем дольше охлаждается пластический материал, тем больше его усадка. Высокая степень усадки в области сердцевины приводит к втягиванию поверхности детали внутрь, вызывая образование впадин на поверхности детали.

Для минимизации вмятин можно использовать приведенные ниже правила проектирования:

 Проектируйте деталь со стенками одинаковой толщины, если это допустимо с точки зрения безопасности;

 Инжекцию следует расположить в более толстых частях детали, чтобы можно было их сжимать при более высоком давлении;

 Избегайте располагать инжекцию в слишком маленьких областях, так как это может помешать достаточному сжатию полости детали;

 Толщина ребер и бобышек должна составлять около 60–80% от обычной толщины стенки.

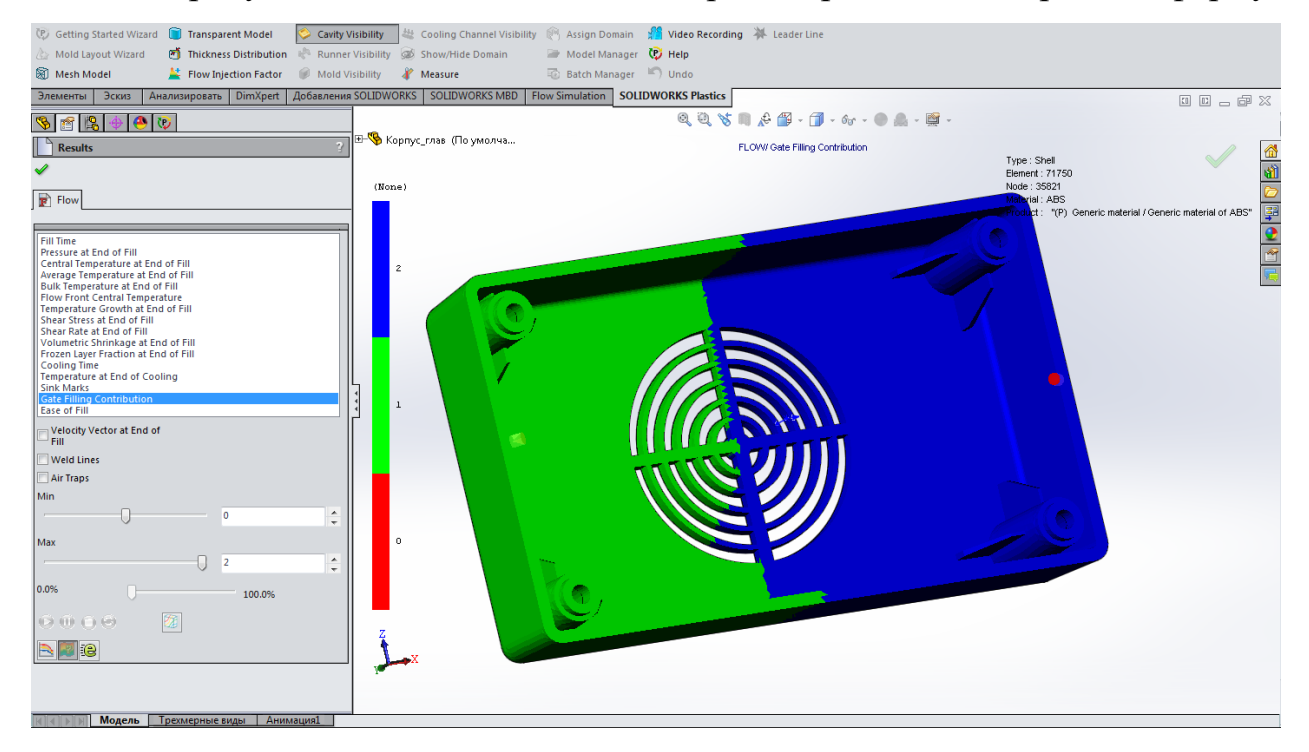

На рисунке 26 показано место впрыска расплава в пресс – форму.

Рисунок 26 – Место впрыска расплава

Если используется только одно расположение инжекции, полость заполняется из этого расположения. Если используется несколько расположений инжекции, полость параллельно заполняется материалом, поступающим из каждого расположения инжекции.

В результате использования нескольких расположений инжекции в месте слияния фронтов потоков возникает значительная линия сварного шва. Линия сварного шва находится на стыке зеленой и синей областей.

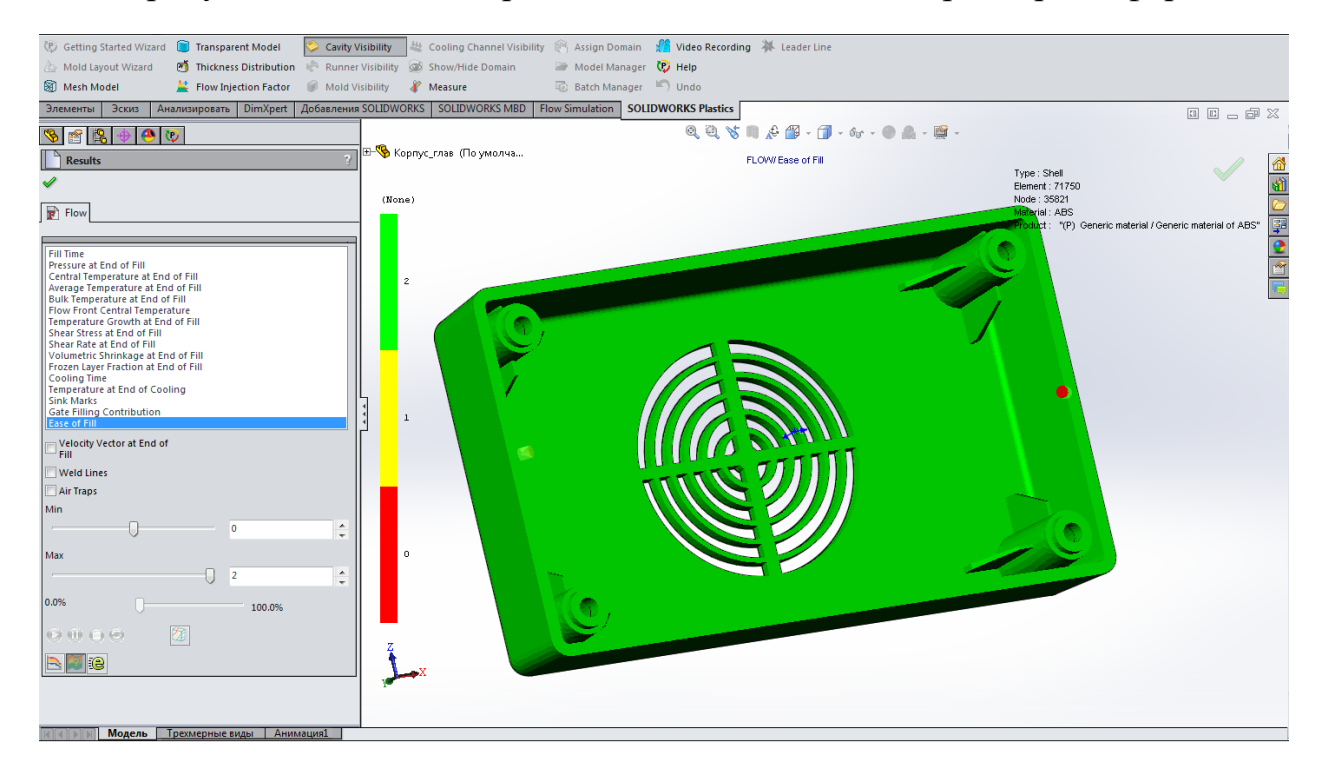

На рисунке 27 показана простота заполнения полимера в пресс–форме.

Рисунок 27 – Простота заполнения

Эпюру освобождения заполнения можно использовать для определения успешности заполнения полости. Зеленые области указывают области, которые могут быть заполнены при обычных давлениях инжекции. Желтые области соответствуют областям, в которых давление инжекции превышает 70% от максимального давления инжекции для используемого устройства. Красные области указывают областям, в которых давление инжекции превышает 85% от максимального давления инжекции для используемого устройства.

Если моделирование выполняется только в полости детали (без литников), а эпюра освобождения заполнения показывает желтые или красные области, следует попытаться увеличить толщину стенок, переместить расположение инжекции, добавить дополнительные

расположения инжекции, изменить материал или параметры обработки в целях снижения давления, требуемого для заполнения.